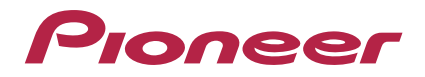

Mode d'emploi – Advanced MCACC Application logicielle d'affichage sur PC –

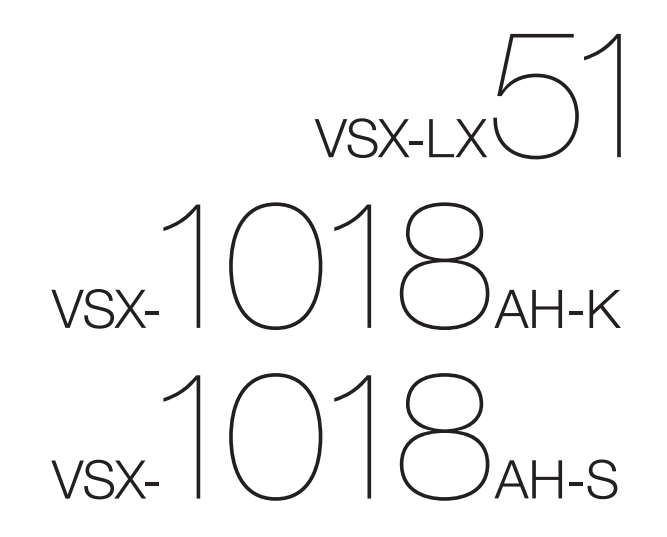

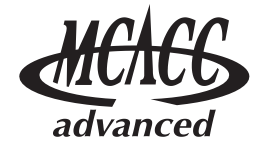

# **À propos de ce manuel**

Ce manuel contient le mode d'emploi de l'application logicielle permettant de visualiser sur l'écran de votre ordinateur les caractéristiques des fréquences de la réverbération présente dans votre salle d'écoute et les valeurs des paramètres MCACC mesurées avec la fonction Advanced MCACC de votre VSX-LX51 ou VSX-1018AH.

Il explique tout ce que vous avez besoin de savoir pour utiliser l'application, de l'installation au dépannage. Vous aurez besoin de faire fonctionner le récepteur pour utiliser cette application, veuillez donc aussi consulter le mode d'emploi fourni avec le récepteur.

# **À propos de l'application Advanced MCACC**

Les fonctions de l'application Advanced MCACC s'utilisent de la même façon que les fonctions "Reverb View" du récepteur (consultez les pages 45 et 47 du mode d'emploi du VSX-LX51 ou VSX-1018AH), et permettent de visualiser les caractéristiques de la réverbération de votre salle d'écoute. Sur l'écran d'un ordinateur vous obtiendrez des graphiques plus attrayants et faciles à interpréter. L'application peut en outre être utilisée pour afficher les mesures enregistrées dans la mémoire MCACC du récepteur.

## <span id="page-1-0"></span>**Conditions requises pour utiliser l'application sur votre ordinateur**

- Vous devez disposer du système d'exploitation Microsoft® Windows® XP (Service Pack 2) ou Windows® 2000.
- Le processeur doit être au minimum un Pentium 3 / 300 MHz ou AMD K6 / 300 MHz (ou équivalent) avec au moins 128 MB de mémoire vive et votre moniteur doit être capable d'afficher une résolution minimum de 800x600.
- Un connecteur de port RS-232C est nécessaire pour la sortie graphique. Consultez le manuel d'instructions de l'ordinateur et/ou le fabricant de l'ordinateur pour en savoir plus sur les réglages corrects du port.

Microsoft, Windows XP et Windows 2000 sont des marques déposées ou des marques commerciales de Microsoft Corporation aux Etats-Unis et dans d'autres pays.

## **Fonctions principales de l'application**

- 1. Affiche sous forme de graphiques 3D les caractéristiques des fréquences de réverbération de votre salle. Vous pouvez choisir de voir ces mesures avec ou sans l'égalisation effectuée par ce récepteur (avant et après le calibrage).
- 2. Permet d'afficher la liste des paramètres Advanced MCACC (les résultats des mesures).
- 3. Permet de visualiser les graphiques dans plusieurs formats.
- 4. Permet de sauvegarder sur l'ordinateur les diverses valeurs mesurées.
- 5. Permet de prendre des notes sur l'état de votre salle au moment des mesures, etc.
- 6. Permet d'imprimer les différents graphiques et les valeurs des mesures MCACC.

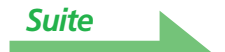

## <span id="page-2-1"></span><span id="page-2-0"></span>**Ce que vous pouvez faire avec cette application**

1. Advanced EQ Setup, que vous pouvez faire avec le récepteur (consultez la page 45 du mode d'emploi du récepteur), vous permet de choisir le délai optimal pour le calibrage EQ automatique. Vous pouvez utiliser les caractéristiques de la réverbération de cette application (Reverb) comme guide pour choisir le meilleur délai pour votre salle. Pour en savoir plus, consultez [Comment interpréter les graphiques](#page-17-0) (page 18).

2. Des caractéristiques des fréquences de réverbération faussées dans votre salle d'écoute peuvent vous empêcher d'apprécier un environnement sonore précis. Les graphiques produits par cette application constituent un outil puissant car ils vous permettent de contrôler les caractéristiques des fréquences de réverbération d'un coup d'œil. Vous pouvez aussi contrôler l'efficacité des mesures que vous prenez pour améliorer l'acoustique de votre salle d'écoute, comme par exemple l'installation de matériaux absorbeurs de son.

Pour en savoir plus, consultez [Comment interpréter les graphiques](#page-17-0) (page 18).

3. L'affichage des paramètres MCACC (Parameters) permet de voir sur l'ordinateur tous les paramètres (valeurs mesurées) enregistrés dans les mémoires MCACC du récepteur. Pour en savoir plus, consultez *[Affichage des paramètres MCACC](#page-24-0)* (page 25).

# <span id="page-3-1"></span>**Installation de l'application**

Installez cette application sur votre ordinateur grâce à l'installateur téléchargé.

Vous trouverez l'installateur dans le dossier que vous avez sélectionné pour l'application téléchargée. Si la version précédente de l'application Advanced MCACC ("Ver. 1.1", "Ver. 1.4" ou "Ver. 2.0") est installée sur votre ordinateur, veuillez la mettre à jour. Pour de plus amples informations à ce sujet, consultez Mise à [jour de l'application](#page-25-0) (page 26).

## 1 Double cliquez sur le fichier "PioneerAdvancedMCACC\_e\_ver\_\*\_\*.exe" **2.**

Le numéro situé après "ver" dans le nom du fichier est le numéro de version de l'installateur. Selon la configuration actuelle de votre ordinateur, l'assistant InstallShield Wizard peut mettre un certain temps à s'afficher.

## <span id="page-3-0"></span>*2* **Cliquez sur "Next".**

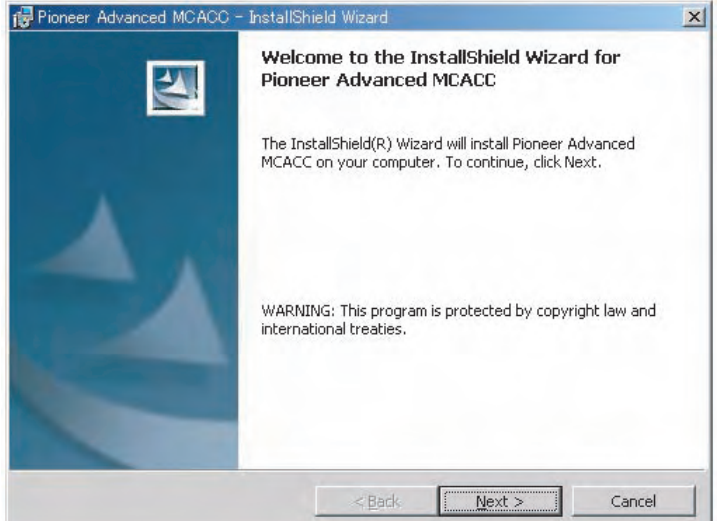

*3* **(Si vous acceptez les termes du contrat de licence), sélectionnez "I accept the terms in the license agreement", puis sélectionnez "Next".**

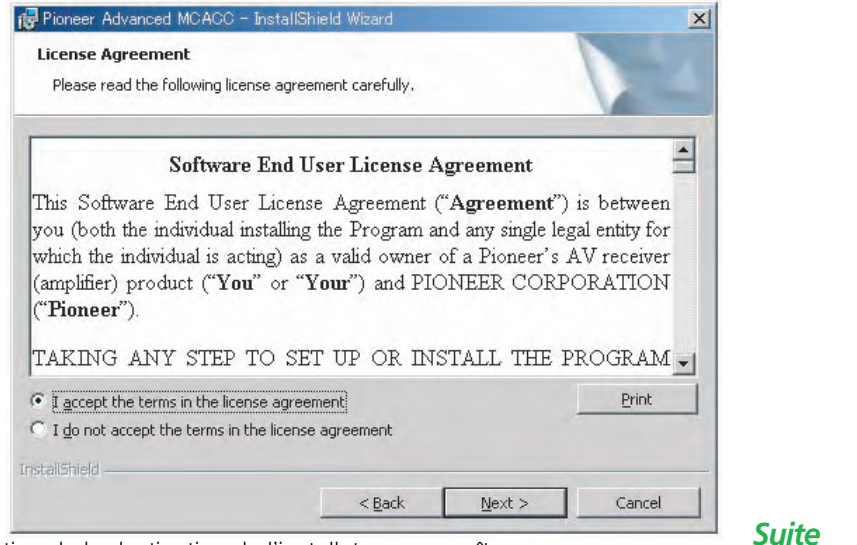

L'écran de sélection de la destination de l'installateur apparaît.

### **Guide de dépannage**

Si une erreur se produit quand vous double cliquez  $\Delta$  et que vous ne pouvez pas réaliser l'installation.

<span id="page-4-0"></span>*4* **Introduisez les informations de l'utilisateur, puis sélectionnez "Next".**

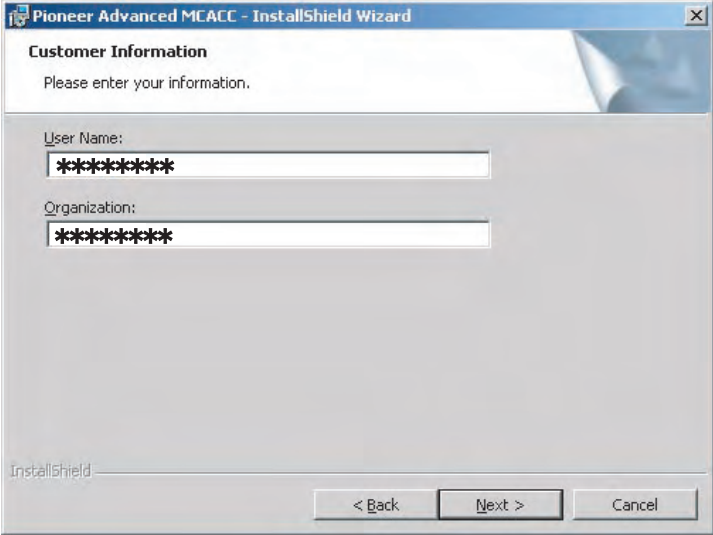

## <span id="page-4-1"></span>*5* **Cliquez sur "Next".**

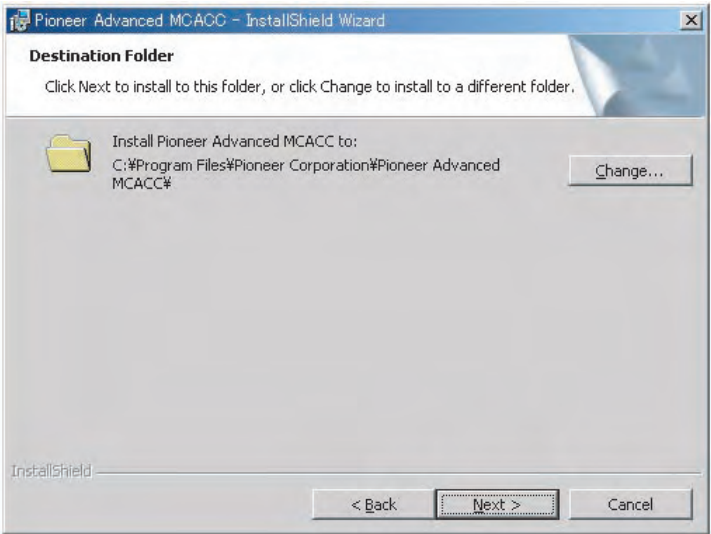

L'application est installée dans le dossier indiqué dans "Destination Folder". Le dossier de destination peut être changé par un clic sur "Change...".

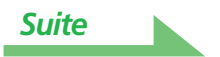

## <span id="page-5-0"></span>*6* **Choisissez "Install".**

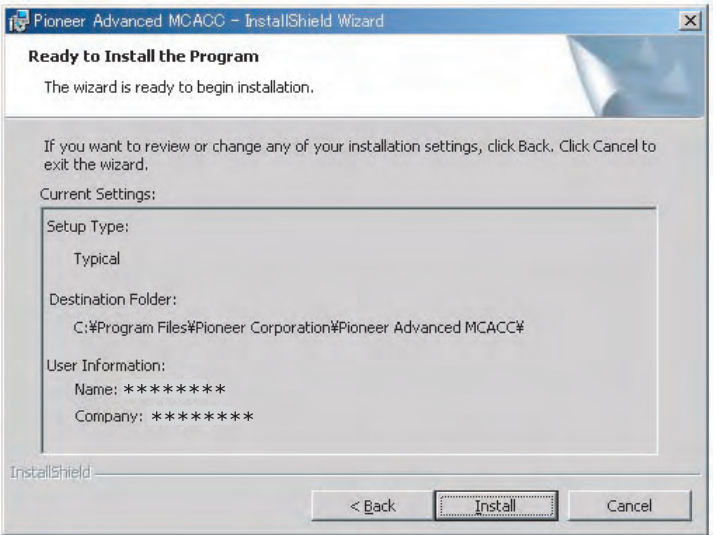

Un raccourci est créé sur le bureau.

## *7* **Cliquez sur "Finish".**

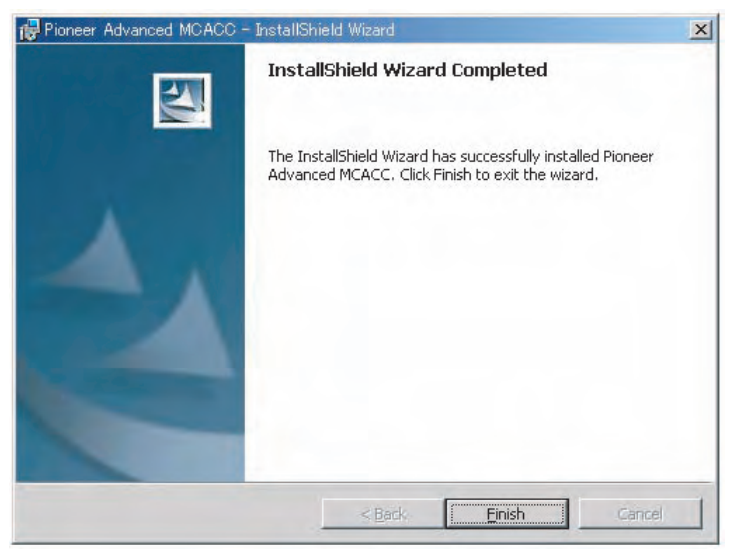

L'installation est terminée.

# <span id="page-6-1"></span>**Fonctionnement avec le récepteur et raccordement du câble**

Raccordez le récepteur et l'ordinateur pour pouvoir visualiser sur l'ordinateur les différentes mesures effectuées sur le récepteur.

## <span id="page-6-0"></span>*1* **Raccordez le récepteur à votre ordinateur grâce à un câble RS-232C.**

#### **Attention**

Avant d'effectuer ou de modifier des raccordements, mettez l'appareil hors tension et débranchez le cordon d'alimentation de la prise de courant secteur. Le branchement des composants doit être le dernier raccordement que vous faites avec votre système.

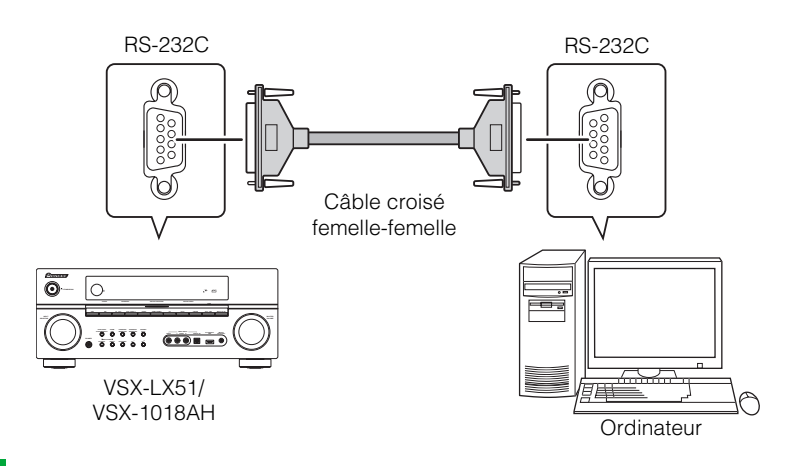

#### **Remarque**

- Si vous utilisez un ordinateur portable ou un ordinateur sans prise RS-232C, vous pourrez utiliser cette application en raccordant le récepteur à une prise USB de l'ordinateur à l'aide d'un câble de conversion USB-RS-232C (câble USB-Série). Si vous utilisez une liaison USB, veillez à sélectionner le numéro de port COM réservé à la transmission de données (consultez la [page 9](#page-8-0)).
- Le type de câble à utiliser est un câble croisé femelle-femelle. Des fabricants différents utilisent des noms différents pour référencer ce type de câble. Il est parfois appelé câble "de liaison" et parfois il est appelé câble "inversé".

#### **Schéma de connexion d'un câble RS-232C pour le raccordement entre le récepteur et l'ordinateur**

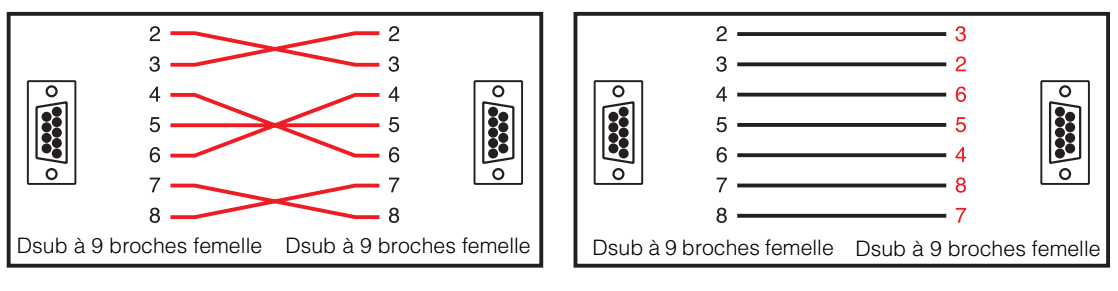

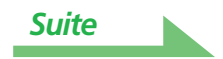

### <span id="page-7-0"></span>*2* **Effectuez l'opération "Auto MCACC (ALL)" sur le récepteur. (Consultez la page 9 du mode d'emploi du récepteur.)**

Ce réglage n'est pas nécessaire si la configuration "Auto MCACC (ALL)" a déjà été effectuée avant le raccordement du câble RS-232C. Passez alors à [étape 3.](#page-7-1)

## <span id="page-7-1"></span>*3* **A partir du menu "Manual MCACC" du récepteur, sélectionnez "EQ Professional" puis "Reverb Measurement" pour mesurer les caractéristiques de la réverbération de votre salle.**

#### **(Consultez la page 45 du mode d'emploi du récepteur.)**

Si vous voulez mesurer les caractéristiques de la réverbération de votre salle, sélectionnez "EQ OFF", puis sélectionnez "START".

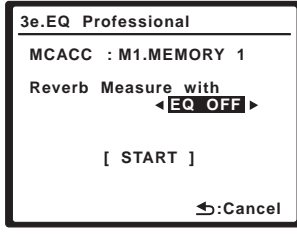

Si vous voulez mesurer les caractéristiques de la réverbération de votre salle après l'égalisation, effectuez d'abord la configuration "Auto MCACC (ALL)", puis sélectionnez "EQ ON" et finalement "START". (Consultez la [page 23.](#page-22-0))

#### **Remarque**

Mesurez les caractéristiques de la réverbération de votre salle après l'égalisation en plaçant le microphone à la même position que lorsque vous effectuez la configuration "Auto MCACC (ALL)". Les mesures sont effectuées en tenant compte des valeurs EQ enregistrées dans la mémoire MCACC sélectionnée sur le récepteur si bien qu'il faut sélectionner la mémoire MCACC souhaitée après l'égalisation pour mesurer les caractéristiques de la réverbération.

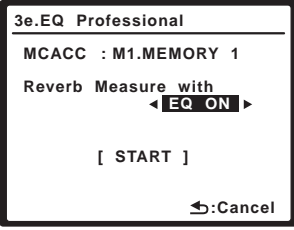

#### *4* **Sélectionnez "Output PC" dans "Data Management".**

Le message "Start the MCACC application on your PC" apparaît et le récepteur entre en mode veille de transmission. Il est prêt à envoyer les données à votre ordinateur.

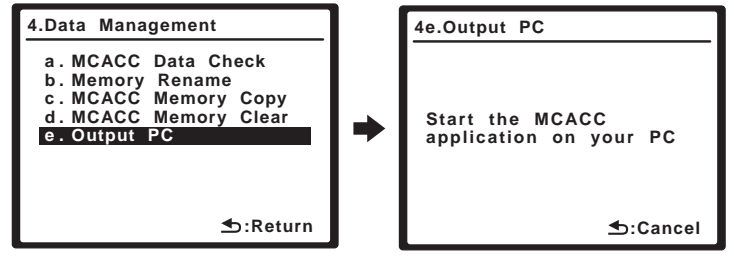

Les préparatifs pour envoyer les données mesurées à votre ordinateur sont terminés. (Pour envoyer les données, consultez la section suivante Fonctionnement de l'application.)

# **Fonctionnement de l'application**

Cette section explique le fonctionnement de l'application, de la réception des données mesurées à la sauvegarde des données en passant par l'affichage des graphiques.

## <span id="page-8-1"></span>**Réception des données mesurées**

### **1** Double cliquez sur  $\mathbb{F}$  le raccourci de l'application situé sur le bureau de votre **ordinateur.**

Vous pouvez aussi lancer l'application en sélectionnant "Program" → "Pioneer Corporation" → "Advanced MCACC" à partir du menu "Start". L'application démarre.

### *2* **Sélectionnez "Receive" dans le menu "File" sur la barre de menu.**

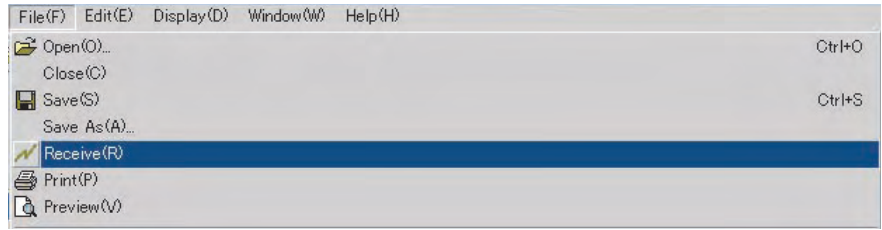

#### <span id="page-8-0"></span>*3* **Sélectionnez le numéro de port COM auquel est raccordé le câble RS-232C.**

Si vous ne savez pas quel numéro de port COM sélectionner, essayez chaque port l'un après l'autre, en commençant par "COM1".

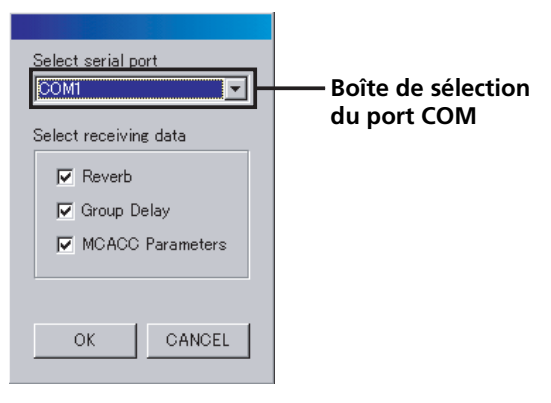

#### **Remarque**

Consultez le mode d'emploi de votre ordinateur pour en savoir plus sur la configuration des ports COM.

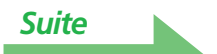

## **Guide de dépannage**

[Si une erreur se produit quand vous sélectionnez "Receive" et qu'aucune donnée n'est envoyée.](#page-32-1)

### <span id="page-9-0"></span>*4* **Sélectionnez le type de données devant être reçues, puis sélectionnez "OK".**

Sélectionnez "Reverb" pour recevoir les données des caractéristiques de la réverbération de la pièce, et "MCACC Parameters" pour recevoir les données des différents paramètres MCACC (résultats des mesures). La fonction "Group Delay" n'est pas utilisée sur ce récepteur. Rien ne se passe si elle est sélectionnée.

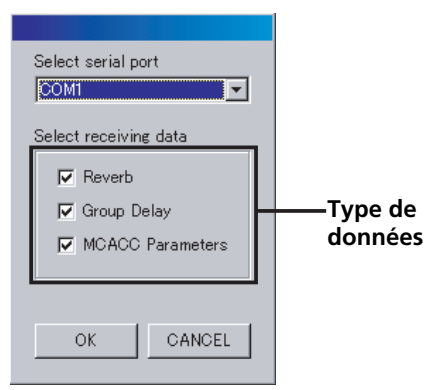

La transmission des données commence.

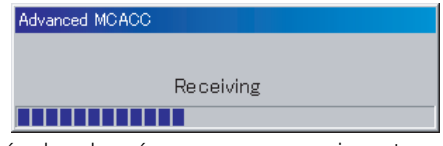

Lorsque la réception est terminée, les données reçues apparaissent.

#### **Remarque**

- Les données utilisées pour visualiser les caractéristiques de la réverbération (Reverb) sont supprimées à la mise hors tension du récepteur. Dans ce cas, les caractéristiques de la réverbération ne sont pas affichées même si les données sont reçues. Si vous avez mis l'amplificateur hors tension après avoir effectué des mesures, vous devrez recommencer toutes les mesures.
- Les données affichées pour les paramètres MCACC ne sont pas supprimées même à la mise hors service du récepteur.
- Afin d'éviter un dysfonctionnement, une fois la transmission des données terminée, débranchez le câble RS-232C connectant votre ordinateur au récepteur.

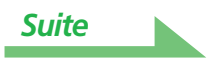

## <span id="page-10-0"></span>**Affichage des graphiques et des paramètres (noms et fonctions des éléments)**

Lorsque les mesures sont reçues, la fenêtre d'affichage des graphiques et des paramètres apparaît. La fenêtre d'affichage se divise en deux éléments, "Reverb" et "MCACC Parameters". Sélectionnez l'onglet souhaité pour ouvrir la fenêtre correspondante et afficher les détails. La fonction "Group Delay" n'est pas utilisée sur ce récepteur. Rien ne s'affiche si l'onglet "Group Delay" est sélectionné. De même, sur le graphique de la réverbération, les canaux Surround L et Surround R (SL et SR) sont indiqués par "Surround L A" et "Surround R A" ("SL A" et "SR A").

**Reverb (graphique des caractéristiques des fréquences de réverbération de la salle)** Vous pouvez alterner entre les affichages individuels des différents canaux/fréquences ou l'affichage d'une liste de tous les canaux/fréquences (ALL). Nous expliquons ci-dessous les différentes parties des affichages individuels et de l'affichage ALL, en prenant comme exemple l'affichage des canaux.

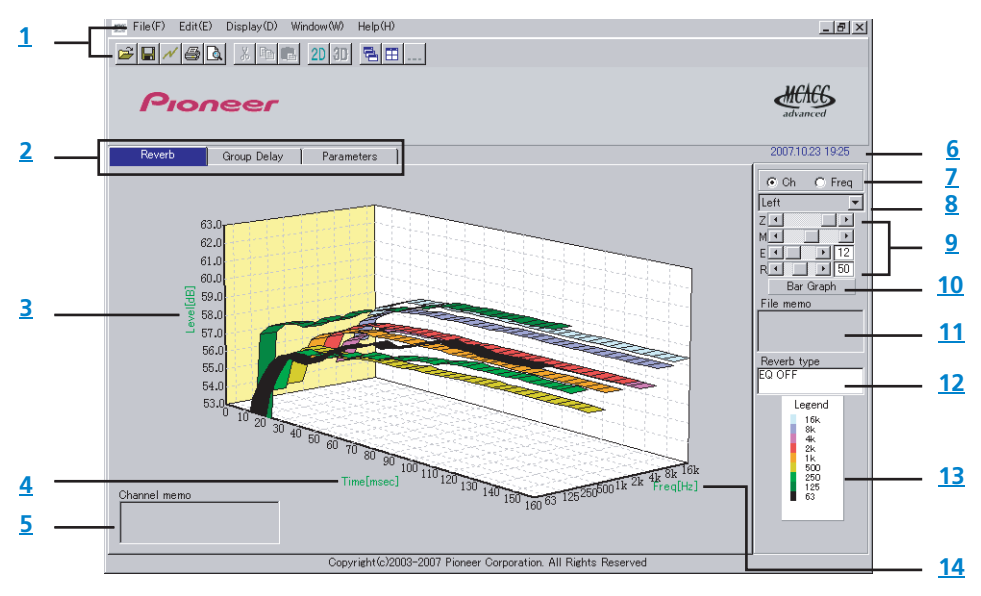

### **Affichage individuel (Exemple : Canal gauche)**

#### **Affichage ALL**

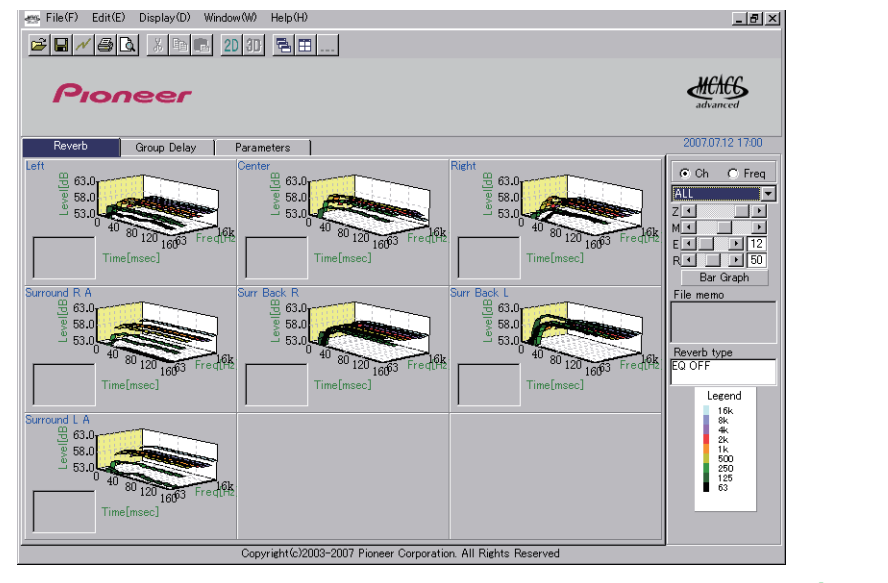

*[Continue](#page-11-0) Suite*

### <span id="page-11-0"></span>**MCACC Parameters (affichage de la liste des paramètres MCACC)**

Permet d'afficher la liste des mesures enregistrées dans toutes les mémoires MCACC. Il est également possible d'afficher les mesures enregistrées dans les mémoires MCACC individuelles.

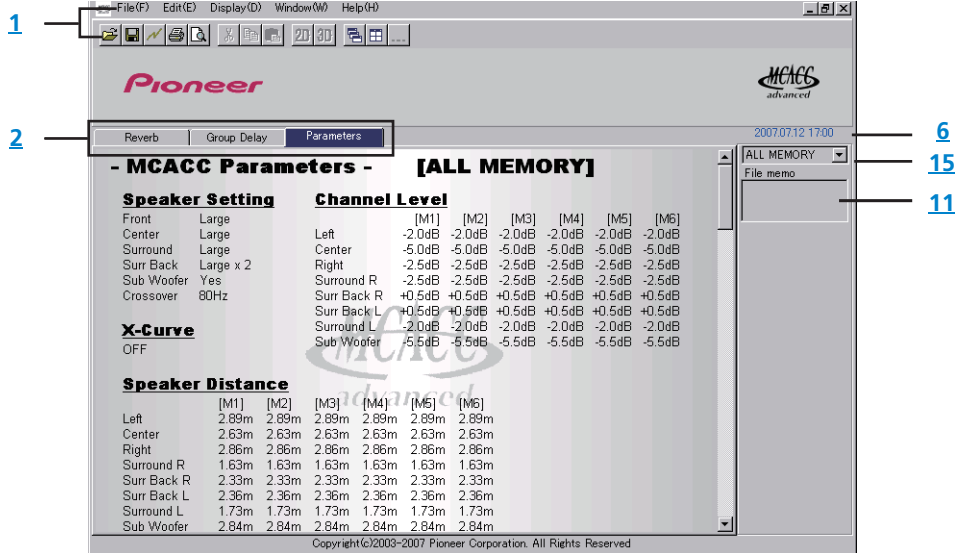

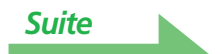

#### <span id="page-12-1"></span><span id="page-12-0"></span>**1 Barre de menu et icônes de menu**

Vous pouvez choisir les commandes suivantes à partir des menus de l'application.

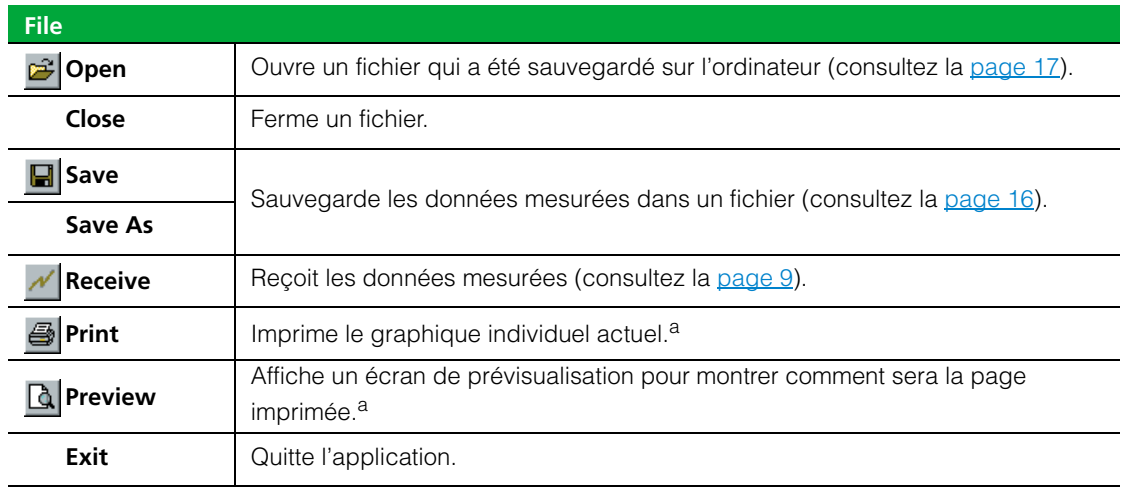

a. Il n'est pas possible d'imprimer ou de prévisualiser les éléments qui n'ont pas été reçus (éléments pour lesquels il n'existe pas de données).

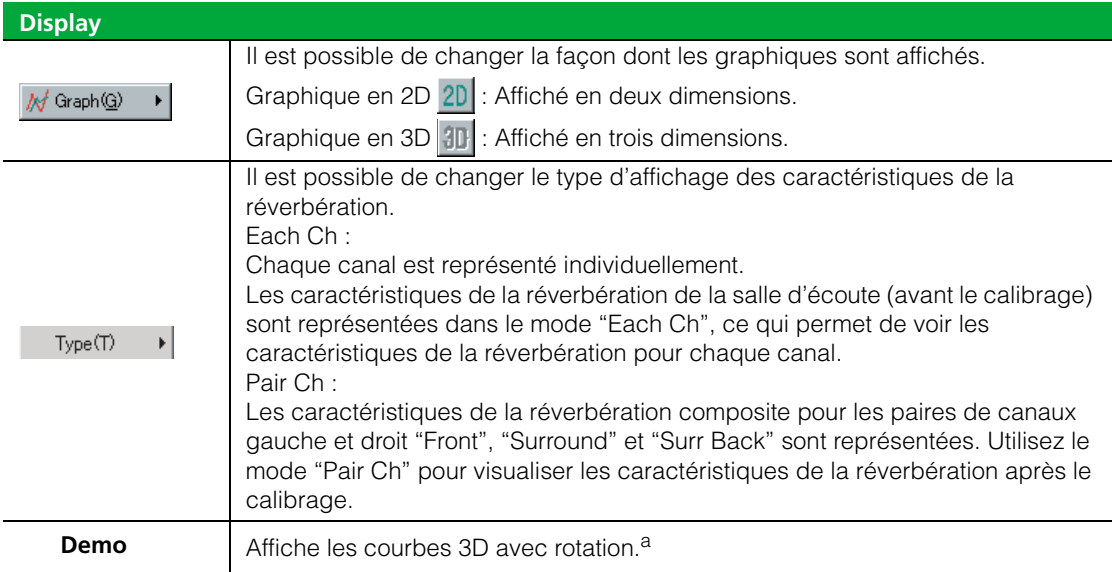

a. Pour terminer, resélectionner et décocher la case.

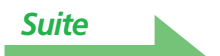

<span id="page-13-8"></span>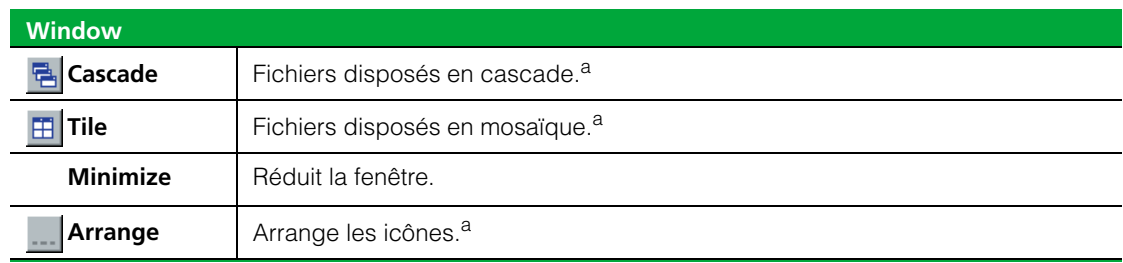

a. Disponible quand deux fichiers ou plus sont ouverts.

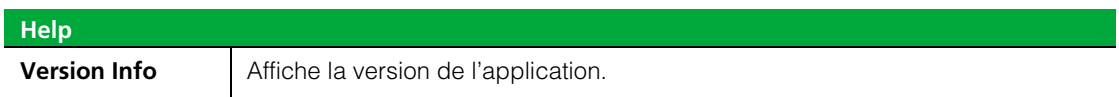

#### <span id="page-13-0"></span>**2 Onglet de sélection de paramètre à afficher**

Un graphique des caractéristiques de la fréquence de réverbération ou la liste de paramètres MCACC apparaît. La fonction "Group Delay" n'est pas utilisée sur ce récepteur. Rien ne s'affiche si elle est sélectionnée.

### <span id="page-13-1"></span>**3 Level [dB]**

L'axe du niveau.

#### <span id="page-13-2"></span>**4 Time [msec]**

L'axe du temps.

<span id="page-13-3"></span>**5 Note concernant les canaux (disponible seulement si les canaux sont indiqués sur le graphique des caractéristiques de la réverbération)**

Vous permet de prendre brièvement des notes sur chaque canal.

#### <span id="page-13-4"></span>**6 Date et heure**

Affiche la date et l'heure du transfert des données mesurées vers l'ordinateur.

#### <span id="page-13-5"></span>**7 Boutons de commutation de canal et de fréquence**

- **Ch :** Sélectionne le mode d'affichage des canaux (les fréquences sont affichées le long de l'axe des profondeurs du graphique).
- **Freq :** Sélectionne le mode d'affichage des fréquences (les canaux sont indiqués le long de l'axe des profondeurs du graphique).

#### <span id="page-13-6"></span>**8 Menu déroulant d'affichage ALL/Individuel**

Permet de sélectionner l'affichage de tousles canaux ou d'un canal unique (Left, ALL, etc.).

#### <span id="page-13-7"></span>**9 Barres d'ajustement du graphique**

- **Z :** Augmente ou réduit l'unité d'indication du niveau de [dB].
- **M :**Déplace le niveau de [dB].
- **E :** Déplace verticalement le point de vue des graphiques 3D. (Ne peut être modifié pour les graphiques 2D.)
- **R :** Déplace horizontalement le point de vue des graphiques 3D. (Ne peut être modifié pour les graphiques 2D.)

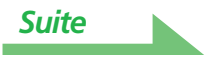

#### <span id="page-14-6"></span><span id="page-14-0"></span>**10 Bar Graph**

Change le type d'affichage graphique. L'affichage commute entre le graphique à bandes et le graphique à barres lorsqu'on appuie sur cette touche.

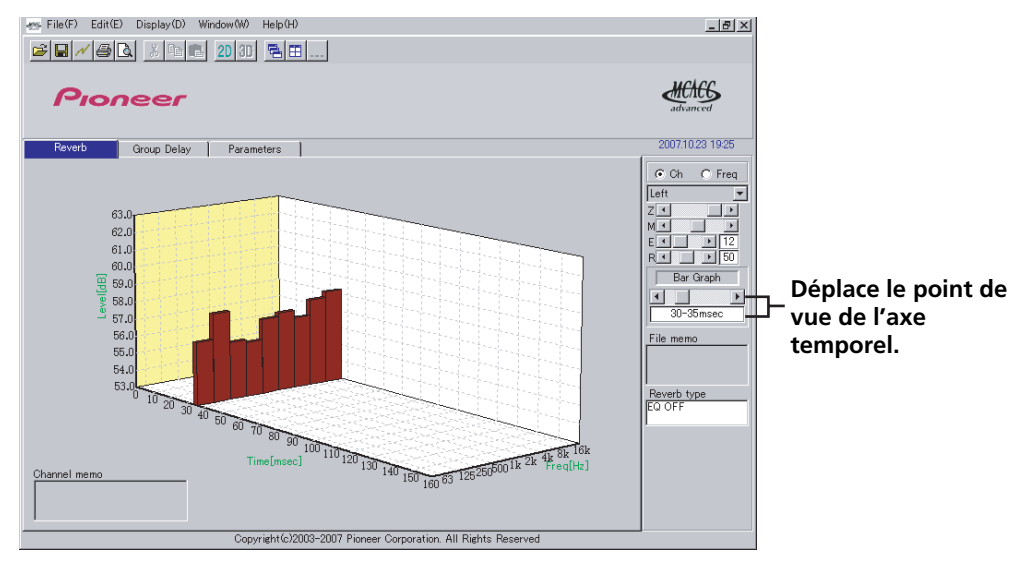

#### <span id="page-14-1"></span>**11 File memo**

Les notes relatives au fichier (état de la salle au moment des mesures, etc.) peuvent être sauvegardées pour chaque élément.

#### <span id="page-14-2"></span>**12 Reverb type**

Indique si les caractéristiques de la réverbération ont été relevées avant le calibrage (EQ OFF) ou après le calibrage (EQ ON).

(La courbe de calibrage est indiquée pour les caractéristiques de la réverbération obtenue après le calibrage.)

#### <span id="page-14-3"></span>**13 Legend**

Montre les correspondances entre les couleurs et les canaux ou les fréquences.

#### <span id="page-14-4"></span>**14 Freq [Hz]/Channel**

Devient l'axe des fréquences dans le mode d'affichage des canaux. Devient l'axe des canaux dans le mode d'affichage des fréquences.

#### <span id="page-14-5"></span>**15 Boutons de sélection de l'affichage de liste ou de l'affichage individuel**

Toutes les mémoires MCACC apparaissent lorsque "ALL MEMORY" est spécifié et les mémoires individuelles MCACC apparaissent lorsque les affichages individuels sont spécifiés ("MEMORY1", etc.).

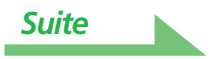

## <span id="page-15-1"></span><span id="page-15-0"></span>**Sauvegarde des graphiques dans des fichiers de données**

Vous pouvez sauvegarder les données mesurées reçues en provenance du récepteur sur votre ordinateur. Les données reçues en une seule fois sont sauvegardées dans un seul fichier.

### *1* **Pour sauvegarder les données, choisissez "Save" dans le menu "File".**

Si vous avez des données qui ont été déjà sauvegardées et que vous voulez les sauvegarder sous un nouveau nom, choisissez "Save As".

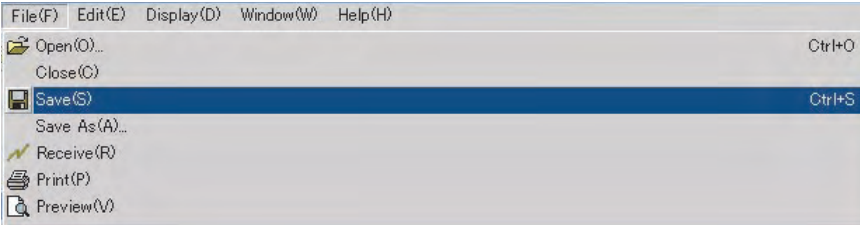

## *2* **Vérifiez l'emplacement de la sauvegarde, attribuez un nom de fichier, puis cliquez sur "Save".**

Les données sont sauvegardées dans un fichier au format CSV (l'extension du fichier est ".csv").

Lorsque la sauvegarde des données est terminée, vous devez appuyer sur "RETURN" (sur les commandes du récepteur) pour sortir de l'écran Reverb Output PC. Ceci sort le récepteur du mode de veille de transmission. (Consultez la page 62 du mode d'emploi du récepteur.)

#### **Remarque**

Le format de fichier CSV est souvent utilisé pour transférer des données vers des applications comme les bases de données et les tableurs. Vous pouvez utiliser ces applications pour visualiser les valeurs numériques de vos données mesurées.

Cependant, si vous utilisez une autre application pour éditer les données et que vous sauvegardez le fichier, l'application Advanced MCACC ne sera peut-être plus en mesure d'ouvrir le fichier.

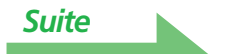

## <span id="page-16-1"></span><span id="page-16-0"></span>**Ouvrir des fichiers de données**

Vous pouvez ouvrir et afficher deux fichiers de données ou plus pour comparer les données des fichiers.

## *1* **Sélectionnez "Open" sur le menu "File" dans la barre de menu.**

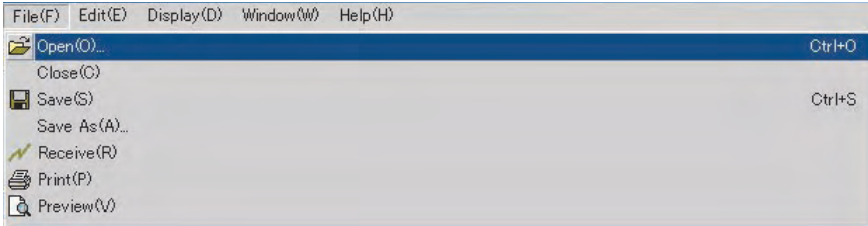

## *2* **Sélectionnez un fichier à afficher et cliquez sur "Open".**

Les mesures sauvegardées antérieurement sont affichées.

## **Quitter l'application**

*1* **Sélectionnez "Exit" dans le menu "File".**

 $Exit\infty$ 

L'application se ferme.

# <span id="page-17-0"></span>**Comment interpréter les graphiques**

Comme indiqué dans *[Ce que vous pouvez faire avec cette application](#page-2-1)* (page 3), le graphique des caractéristiques de la réverbération peut être utilisé à titre de référence pour déterminer la position dans le temps du calibrage avec la fonction "Advanced EQ Setup" du récepteur. Il permet aussi de vérifier de manière attrayante l'effet des mesures prises pour améliorer l'acoustique de la salle.

## **Comment interpréter les graphiques de réverbération (Reverb)**

Les graphiques montrent les changements du niveau d'entrée du microphone le long de l'axe du temps, en commençant par un état neutre au temps 0, quand les tonalités d'essai commencent à être produites, et en suivant pendant qu'un niveau sonore constant est produit par les enceintes.

- S'il n'y a aucune réverbération dans votre pièce, le graphique ressemblera à celui de la figure A ci-dessous.
- S'il existe de la réverbération, le graphique montrera une accumulation progressive de puissance acoustique, comme le montre la figure B.

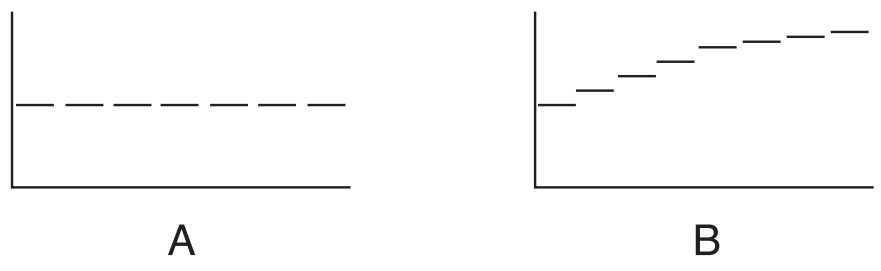

#### **Remarque**

- A cause d'un effet connu comme "retard groupé", les basses fréquences seront plus longues à générer que les hautes fréquences (c'est particulièrement évident quand on compare les fréquences à 0 ms).
- Si le graphique s'étend au-delà de la zone d'affichage, ou la remplit presque, vous pouvez changer l'affichage en utilisant la commande Z (Zoom) de la barre d'ajustement du graphique, en ajustant l'étendue affichée de l'échelle Level [dB] de manière à ce que le graphique soit visible en entier.
- Etant donné que les réglages de niveau des canaux et de distance d'enceintes sont affichés dans la sortie graphique, il vaut mieux s'assurer que ces réglages (effectués dans le réglage Auto MCACC "ALL" ou "Channel Level") sont réglés correctement avant la mesure de réverbération.
- Même dans les cas où les niveaux de sortie des différentes fréquences varient énormément (les caractéristiques de la réponse en fréquence de la pièce sont mauvaises), la caractéristiques de la réponse en fréquence des canaux individuels peuvent être réglées de manière à créer une courbe presque plate avec les paramètres "SYMMETRY" ou "ALL CH ADJUST" dans la fonction "Auto MCACC" du récepteur. (Pour en savoir plus, consultez la page 38 du mode d'emploi du récepteur.)
- Il n'est normalement pas possible de calculer les valeurs d'égalisation utilisées par la fonction Acoustic Cal EQ du récepteur simplement en visualisant les graphiques affichés sur votre ordinateur. (C'est parce que les ajustements automatiques réalisés par la fonction Acoustic Cal EQ prennent en compte des facteurs comme l'interférence de bande d'égalisation et les caractéristiques du filtre analytique pour atteindre un profil optimal caractéristique.)
- Des variations peuvent apparaître entre les graphiques des caractéristiques de la réverbération obtenus après les valeurs mesurées avec la fonction Auto MCACC ("CUSTOM"  $\rightarrow$  "ALL", "Keep SP System" ou "EQ Pro. & S-Wave") et les graphiques obtenus après les valeurs mesurées avec la fonction Reverb Measurement (Manual MCACC → "EQ Professional") à cause du contrôle des ondes stationnaires. Avec la fonction Auto MCACC, les réverbérations sont mesurées en contrôlant les ondes stationnaires, de sorte que le graphique des caractéristiques de la réverbération ne représente pas l'effet des ondes stationnaires. Par contre, avec Reverb Measurement, les réverbérations sont mesurées sans contrôle des ondes stationnaires, si bien que les caractéristiques de la réverbération peuvent être vérifiées avec l'effet des ondes stationnaires. Si vous voulez vérifier l'acoustique de votre salle (avec les ondes stationnaires), nous vous conseillons d'utiliser Reverb Measurement.

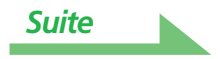

## <span id="page-18-0"></span>**Déterminer le délai pour le calibrage Advanced EQ Setup**

Avec le calibrage MCACC EQ classique, la durée d'acquisition des données d'entrée du microphone est comprise entre 80 et 160 [ms] (partie rouge de la Figure 1). Par contre, avec la fonction Advanced EQ Setup du récepteur qui permet une égalisation de type professionnel, il est possible de sélectionner des points particuliers compris entre 0 et 80 [ms] (avec une largeur de 20 ms) (partie bleue de la Figure 1).

#### **Remarque**

Vous pouvez spécifier le réglage de la période en utilisant "Advanced EQ Setup" dans le sous-menu "EQ Professional" (dans le menu "Manual MCACC"). Ce réglage n'est pas nécessaire si vous êtes satisfait du résultat du réglage de "Auto MCACC" (Pour en savoir plus, consultez la pages 45 du mode d'emploi du récepteur).

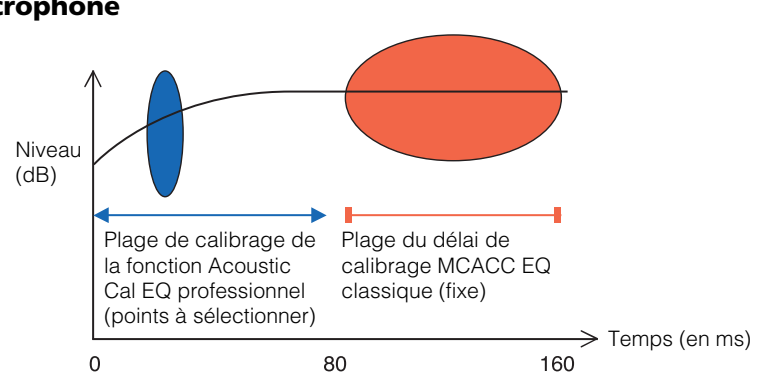

**Figure 1 Comparaison des délais d'acquisition des données du microphone**

Pour déterminer le délai du calibrage Advanced EQ Setup, regardez les graphiques des caractéristiques de la réverbération mesurées et consultez les trois modèles suivants.

### **Modèle 1 : Caractéristiques de la réverbération différentes pour les hautes et basses fréquences**

Dans les pièces présentant des caractéristiques de réverbération similaires à celles illustrées sur la Figure 2, les fréquences inférieures semblent souvent trop réverbérantes comparées au fréquences supérieures (c'est-à-dire que la pièce semble 'caverneuse'). Avec le calibrage MCACC EQ classique, les données entre 80 et 160 [ms] (partie rouge de la Figure 2) sont acquises et le volume des basses fréquences est plutôt haut tandis que le volume des hautes fréquences est plutôt bas, et la courbe d'égalisation est calibrée avec des hautes fréquences un peu renforcées. Mais pour les sons atteignant l'oreille directement à 40 ms, le volume est suffisant et il n'est pas vraiment nécessaire de renforcer les hautes fréquences, si bien que les hautes fréquences résultant de l'égalisation avec le calibrage MCACC EQ classique sont un peu trop fortes. Par conséquent, la fonction Acoustic Cal EQ peut intervenir pour une pièce où les hautes fréquences sont stridentes. **Dans des cas comme celui-ci, le réglage du délai pour le calibrage Advanced EQ Setup de 30 à 50 msec (la zone bleue de la Figure 2) pour ajuster les sons en provenance directe des enceintes peut aplatir la réponse en fréquence pour les sons directs (y compris les réflexions initiales) et donner un environnement sonore mieux balancé.**

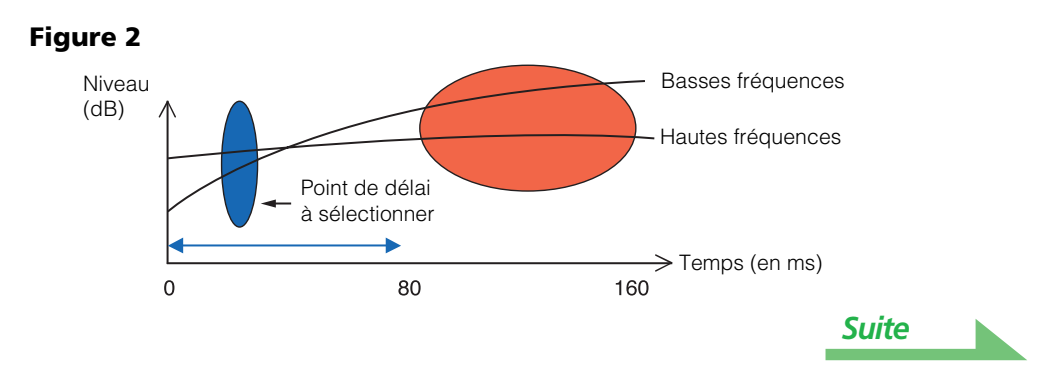

### <span id="page-19-0"></span>**Modèle 2 : Caractéristiques de la réverbération différentes pour les différents canaux**

Dans le cas où les caractéristiques de la réverbération varient pour les différents canaux, comme indiqué sur la Figure 3, l'égalisation avec la fonction Acoustic Cal EQ classique acquiert des données entre 80 et 160 [ms] (partie rouge de la Figure 3), si bien que l'égalisation est réalisée de manière à égaliser progressivement le son des différents canaux pour 80 ms dès l'émission du son par les enceintes (il n'est pas possible d'égaliser la réponse du son direct). Poutant le positionnement et le mouvement de l'image acoustique ainsi que l'unité du son émis par les différentes enceintes sont influencés non pas par les réverbérations mais par le son direct émis par les enceintes (y compris le son des premières réflexions). **Dans des cas comme celui-ci, vous devez utiliser le menu Advanced EQ Setup et régler le délai entre 30 à 50 msec (la zone bleue de la Figure 3). Ceci permet aux caractéristiques des sons directs d'être équilibrées pour chaque canal, donnant un environnement sonore idéal avec un bon positionnement et mouvement acoustique.**

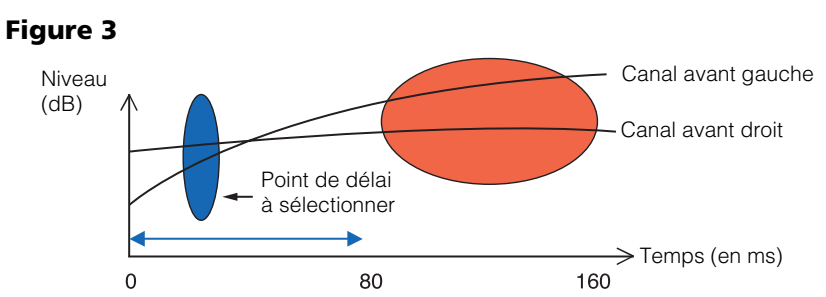

### <span id="page-19-1"></span>**Modèle 3 : Caractéristiques de réverbération similaires pour les hautes et basses fréquences et toutes les canaux**

Comme illustré Figure 4, quand les caractéristiques de la réverbération des différents canaux sont similaires à travers toutes les fréquences, votre environnement sonore ne sera probablement pas affecté négativement par la réverbération. **Il est conseillé d'effectuer le calibrage en spécifiant un délai d'environ 60 à 80 [ms] (partie verte de la Figure 4) dans le menu Advanced EQ Setup. Celui-ci réalise un calibrage total à la fois pour les sons directs et les réverbérations, produisant un environnement sonore idéal.**

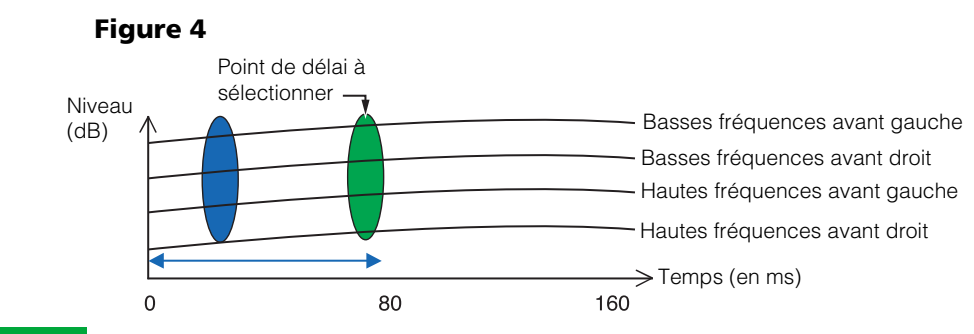

#### **Remarque**

- Si vous n'êtes pas sûr du choix du délai à spécifier dans le menu Advanced EQ Setup, commencez par essayer entre 30 à 50 msec. Si les graphiques montrent une courbe de réverbération inhabituelle pour une fréquence précise, la cause peut en être quelques variations accidentelles. Au lieu de sélectionner entre 30 à 50 msec, essayez un autre délai.
- Une autre bonne méthode consiste à essayer différents délais dans le menu Advanced EQ Setup et ensuite de sélectionner celui qui sonne le mieux.
- Les réglages de délai ne peuvent pas être réalisés sur l'ordinateur. Ils ne peuvent être réalisés que sur l'écran du récepteur, en utilisant la fonction Advanced EQ Setup du récepteur.

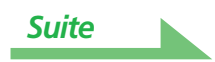

## <span id="page-20-0"></span>**Mesures de vérification pour améliorer les caractéristiques de la réverbération de votre salle**

Les caractéristiques de réverbération des graphiques de votre salle sont évidentes à comprendre avec les graphiques. Pour votre référence, les quatre exemples suivants expliquent comment différents types de salles se reflètent dans les graphiques.

### **Cas 1 : Graphiques qui montent vers la droite à travers toutes les fréquences**

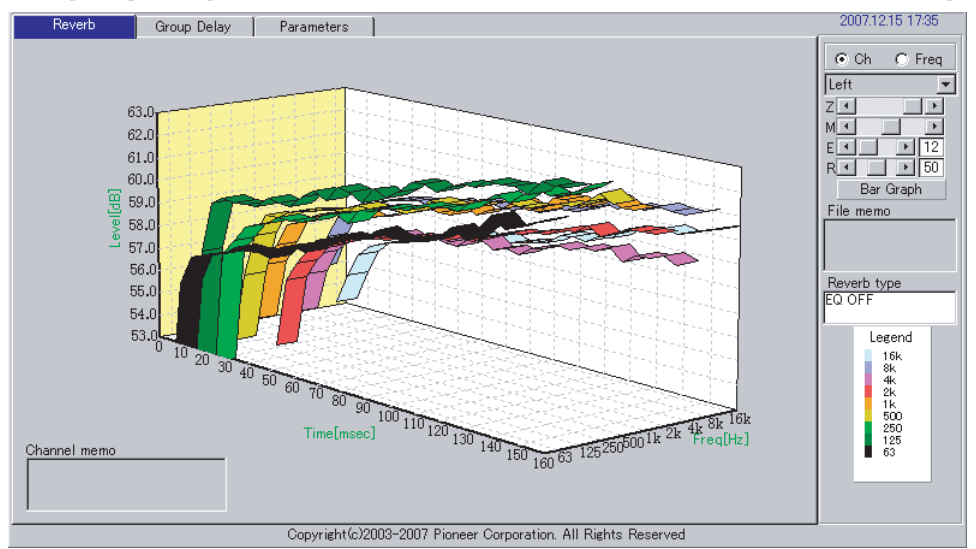

C'est probablement une pièce avec beaucoup de réverbération. Si possible, il est recommandé d'essayer d'installer des matériaux absorbeurs de sons pour créer un espace acoustique plus neutre en fonction de vos préférences.

### **Cas 2 : Canal spécifique qui montre des caractéristiques de réverbération inhabituelles**

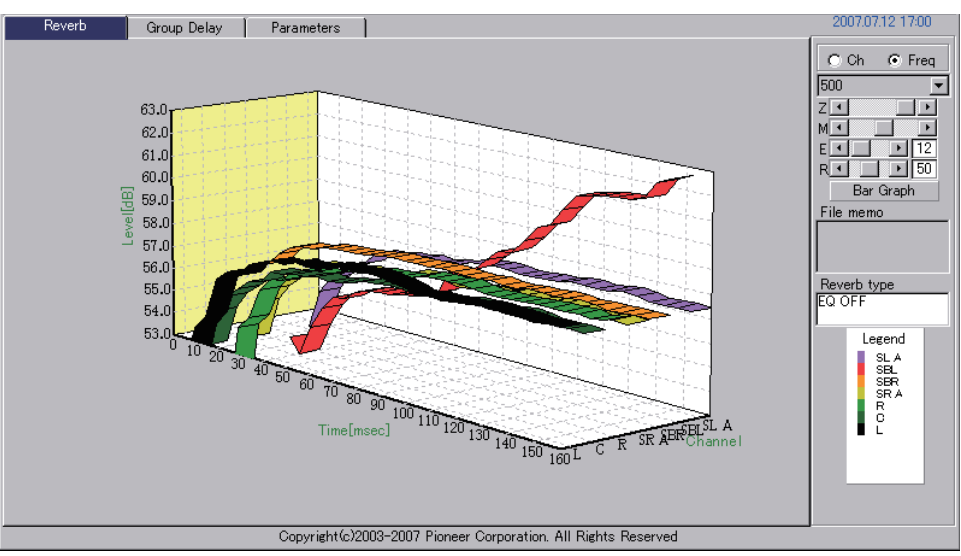

Il existe probablement un objet à proximité de l'enceinte qui affecte la reproduction du son. Si possible, il est recommandé d'essayer de réduire l'impact de cet objet.

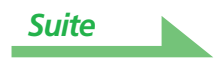

### <span id="page-21-0"></span>**Cas 3 : Fréquence spécifique qui montre des caractéristiques de réverbération inhabituelles**

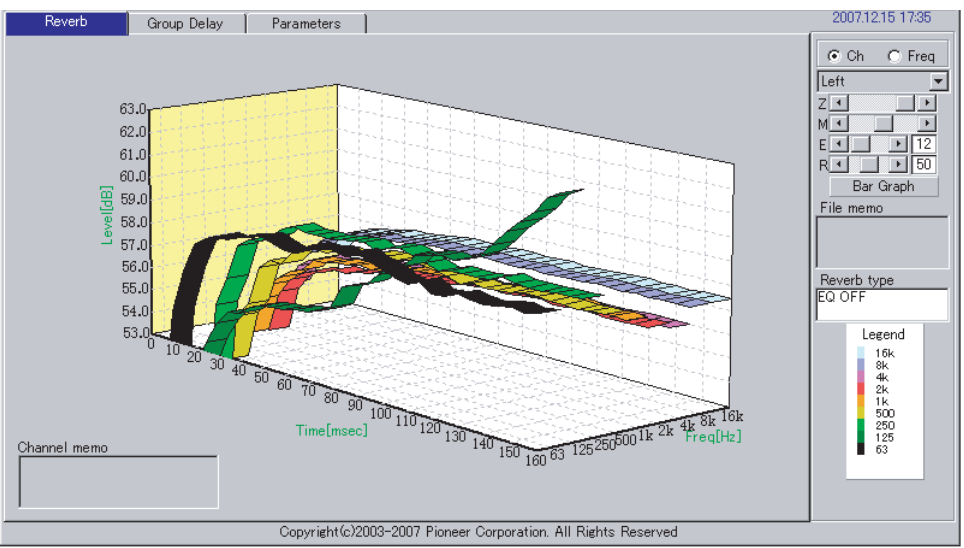

Il existe probablement quelque chose dans la salle qui affecte la reproduction de cette fréquence. Si possible, essayez de trouver un arrangement pour réduire cet effet.

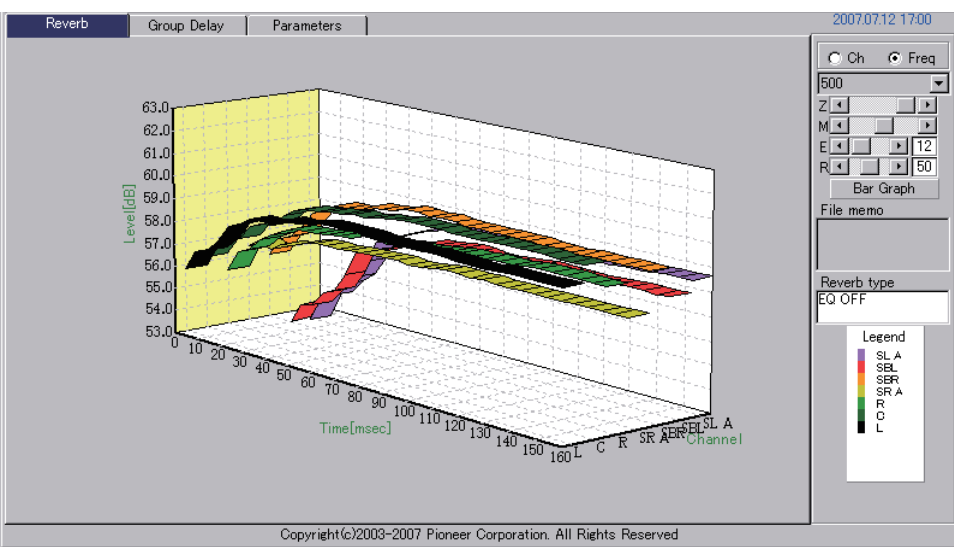

### **Cas 4 : Un canal spécifique est lent à démarrer**

Ceci peut se produire quand une enceinte est instable. Si possible, il est recommandé d'essayer de stabiliser l'assise de l'enceinte, pour rapprocher les caractéristiques de cet canal de celles des autres canaux.

#### **Remarque**

Dans tous ces cas, lorsque le "Auto MCACC" est effectué, la position dans le temps du calibrage est sélectionnée automatiquement en fonction des caractéristiques de la salle de manière à créer un champ sonore optimal. (Consultez les pages 9 et 38 du mode d'emploi du récepteur.)

Lorsque les mesures sont effectuées avec le mode "CUSTOM", le calibrage automatique qui prend en compte les réverbérations n'est effectué que lorsque "ALL", "Keep SP System" ou "EQ Pro. & S-Wave" est sélectionné dans "Custom Menu".

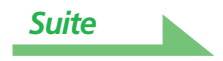

## <span id="page-22-1"></span><span id="page-22-0"></span>**Affichage des caractéristiques de la réverbération après le calibrage**

Pour afficher le graphique des caractéristiques de réverbération de votre zone d'écoute avec l'égalisation effectuée par ce récepteur (après le calibrage), vous devez sélectionner l'option "EQ ON" dans le menu "Reverb Measurement". A l'aide de ce graphique, vous pouvez confirmer les effets du calibrage MCACC dans votre zone d'écoute.

### *1* **Raccordez le récepteur à l'ordinateur grâce à un câble RS-232C.**

Consultez la [page 7](#page-6-0) pour en savoir plus concernant la connexion du câble RS-232C.

### *2* **Sélectionnez l'option "EQ Professional" pour "Manual MCACC" et exécutez-la avec "Reverb Measurement" réglé sur "EQ OFF". (Consultez la [page 8](#page-7-1) ou la page 45 du mode d'emploi du récepteur.)**

Les caractéristiques de la réverbération avant l'égalisation sont mesurées.

Si l'opération "Auto MCACC" n'a jamais été effectuée, effectuez l'opération "Auto MCACC (ALL)" à ce moment.

(Consultez la page 9 du mode d'emploi du récepteur.)

### *3* **Recevez les données et sauvegardez-les en sélectionnant "Output PC" dans "Data Management".**

Après avoir reçu et sauvegardé ces informations sur votre ordinateur, vous serez capable de voir le graphique des caractéristiques de réverbération de votre zone d'écoute avant le calibrage.

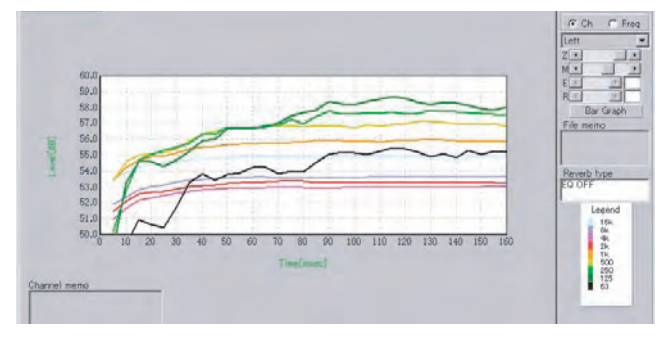

## *4* **Sélectionnez "Reverb Measurement" dans le menu "EQ Professional" du récepteur et choisissez "EQ ON".**

### **(Consultez la [page 8](#page-7-1) ou la page 45 du mode d'emploi du récepteur.)**

Mesurez les caractéristiques de la réverbération de votre salle après l'égalisation en plaçant le microphone à la même position que lorsque vous effectuez la configuration "Auto MCACC (ALL)". Les mesures sont effectuées en tenant compte des valeurs EQ enregistrées dans la mémoire MCACC sélectionnée sur le récepteur si bien qu'il faut sélectionner la mémoire MCACC souhaitée après l'égalisation pour mesurer les caractéristiques de la réverbération.

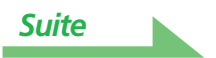

## <span id="page-23-0"></span>*5* **Recevez les données et sauvegardez-les en sélectionnant "Output PC" dans "Data Management".**

Après avoir reçu et sauvegardé ces informations sur votre ordinateur, vous serez capable de voir le graphique des caractéristiques de la réverbération de votre zone d'écoute avec l'égalisation effectuée par ce récepteur (après le calibrage).

Le graphique suivant montre les résultats des mesures de la réverbération après le Advanced EQ Setup (avec une période de 30 - 50 ms) :

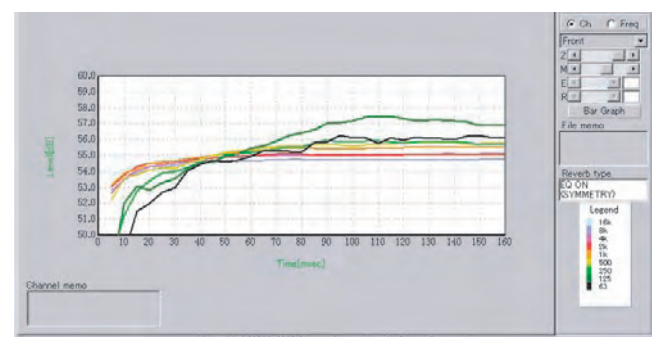

## **À propos des types d'affichages des caractéristiques de la réverbération après l'égalisation EQ**

#### **Pour "SYMMETRY" ou "FRONT ALIGN"**

- Le type d'affichage est réglé sur "Pair Ch" ([page 13](#page-12-0)). En raison des propriétés des différentes courbes EQ, les caractéristiques de la réverbération des différents canaux ne s'alignent pas correctement lorsque le type d'affichage "Each Ch" est sélectionné.
- Les caractéristiques de la réverbération avant le calibrage s'affichent dans le mode "Each Ch", de sorte que si vous voulez comparer les courbes avant et après le calibrage, réglez le type d'affichage sur "Pair Ch" avant le calibrage. Ainsi le nombre des canaux avant et après le calibrage sera identique, ce qui permettra de les comparer.

### **Pour "ALL CH ADJUST"**

- Le type d'affichage est réglé sur "Each Ch" ([page 13](#page-12-0)). En raison des propriétés des courbes EQ, les caractéristiques de la réverbération des différentes paires de canaux ne s'alignent pas correctement lorsque le type d'affichage "Pair Ch" est sélectionné.
- Comme le type d'affichage "Each Ch" est spécifié avant et après le calibrage, les courbes peuvent être comparées en tant que telles.

#### **Remarque**

- Les données de calibrage "Reverb Measurement" seront perdues si l'alimentation est coupée.
- Les graphiques affichant les mesures de réverbération à la fois avant et après le calibrage sont affichées en 2-D pour qu'elles puissent être comparées.

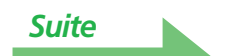

# <span id="page-24-1"></span><span id="page-24-0"></span>**Affichage des paramètres MCACC**

Outre les données des caractéristiques des fréquences de réverbération avec la fonction Advanced MCACC, tous les paramètres (résultats des mesures) enregistrés dans les mémoires MCACC peuvent être vérifiés sur l'ordinateur.

## **Paramètres pouvant être affichés**

- 1. Speaker Setting (Système acoustique et fréquence de coupure)
- 2. Channel Level (Niveau de sortie d'enceinte)
- 3. Speaker Distance (Distance vers l'enceinte)
- 4. Standing Wave Control (Filtre de contrôle des ondes stationnaires)
- 5. Acoustic Cal EQ (Calibrage des caractéristiques des fréquences de l'environnement d'écoute)<sup>a</sup>
- 6. X-Curve (Equilibre de la tonalité du système acoustique pour les bandes sons de films)
- a. Outre les valeurs du calibrage EQ enregistrées dans chaque mémoire MCACC, le nom de la courbe de calibrage EQ ("Symmetry", "All Ch Adjust" ou "Front Align") est également indiqué. De plus, "Custom" est indiqué pour les mémoires pour lesquelles l'égaliseur a été réglé manuellement. Les mesures des caractéristiques de la réverbération après le calibrage ([page 23](#page-22-0)) sont effectuées en utilisant les courbes de calibrage EQ de ces mémoires.

## **Affichages des différentes mémoires**

Il est possible de recevoir et d'afficher les données de toutes les mémoires MCACC (MEMORY1 à MEMORY6), mais il est également possible d'afficher les données des mémoires individuelles.

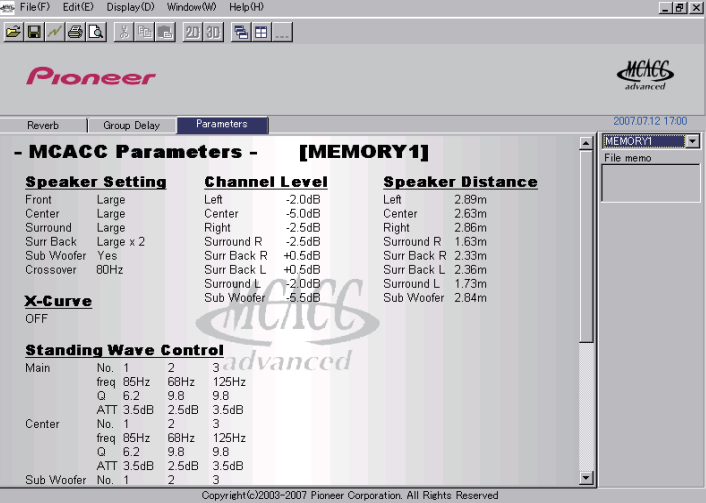

#### **Remarque**

Si des éléments ne sont pas visibles sur l'écran, déplacez la barre de défilement sur l'écran pour voir les données restantes.

# **Mise à jour, suppression et réparation de l'application**

## <span id="page-25-0"></span>**Mise à jour de l'application**

Un nouvel installateur est disponible sur le site de téléchargement chaque fois que l'application Advanced MCACC est réactualisée. Vous pouvez télécharger le nouvel installateur et l'utiliser pour réécrire (actualiser) l'application sur votre ordinateur.

#### **Remarque**

Pour vérifier la version de votre application, choisissez "Help" → "Version Info" dans la barre de menu. Une fenêtre affichant la version (Version 2.1, etc.) apparaît.

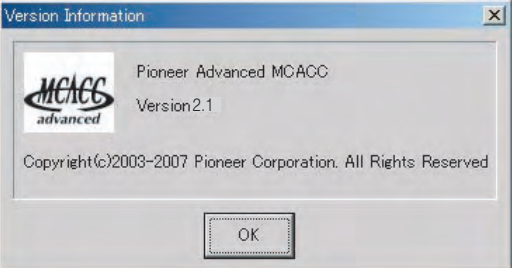

### *1* **Double cliquez sur le nouvel installateur .**

L'assistant InstallShield Wizard apparaît. Effectuez les étapes [2](#page-3-0) à [5](#page-4-1) de *[Installation de l'application](#page-3-1)* (page [4\).](#page-3-1)

### *2* **Sélectionnez "Install".**

Passez à l'[étape 3](#page-26-1) si la "Ver. 1.1" ou "Ver. 1.4" de l'application est installée sur votre ordinateur, à l'[étape 5](#page-26-2) si la "Ver. 2.0" ou une version ultérieure est installée.

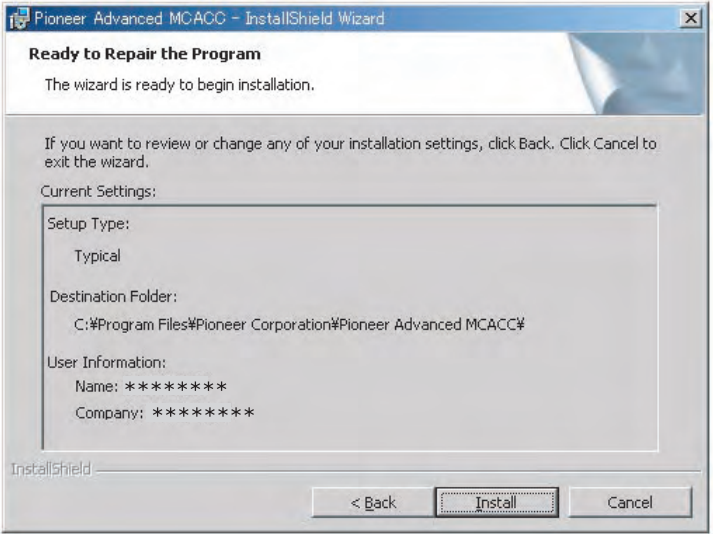

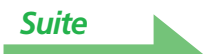

## <span id="page-26-1"></span><span id="page-26-0"></span>*3* **Sélectionnez "Yes".**

L'application installée est supprimée.

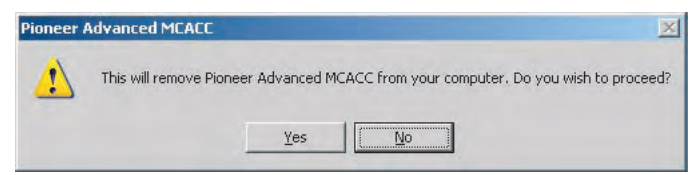

## *4* **Sélectionnez "OK".**

L'installation de la toute dernière version commence.

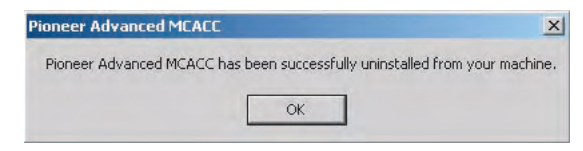

## <span id="page-26-2"></span>*5* **Cliquez sur "Finish".**

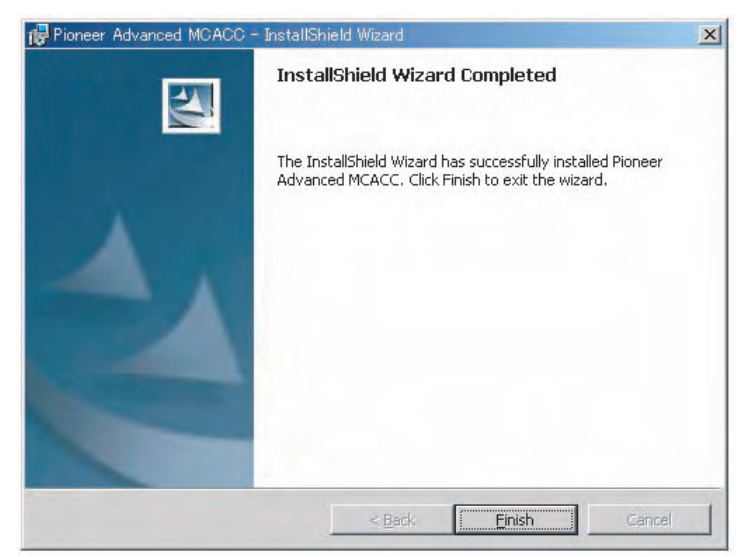

La mise à jour de l'application est terminée.

#### **Remarque**

L'application risque de ne pas fonctionner correctement si deux versions de l'application sont installées sur le même ordinateur. Si vous voulez revenir à l'ancienne version de l'application, désinstallez (supprimez) la version actuellement installée, puis réinstallez la version antérieure.

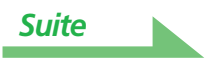

## <span id="page-27-0"></span>**Suppression de l'application**

Vous pouvez utiliser l'une ou l'autre des méthodes suivantes pour désinstaller (supprimer) l'application de votre ordinateur.

#### **Méthode 1 : Suppression à partir du panneau de configuration de l'ordinateur**

A partir du menu Démarrer, cliquez sur "Setting" → "Control Panel" → "Add/Remove Programs".

### **Méthode 2 : Utilisez le fichier de l'installateur de la version actuellement installée pour supprimer l'application**

#### **Remarque**

L'application ne peut pas être supprimée en lançant le fichier de l'installateur d'une version différente de la version installée. Vous devez lancer le fichier de l'installateur de la même version.

## *1* **Double cliquez sur le fichier "PioneerAdvancedMCACC\_e\_ver\_\*\_\*.exe" .**

L'assistant InstallShield Wizard apparaît.

*2* **Sélectionnez "Next".**

## *3* **Sélectionnez "Remove", puis sélectionnez "Next".**

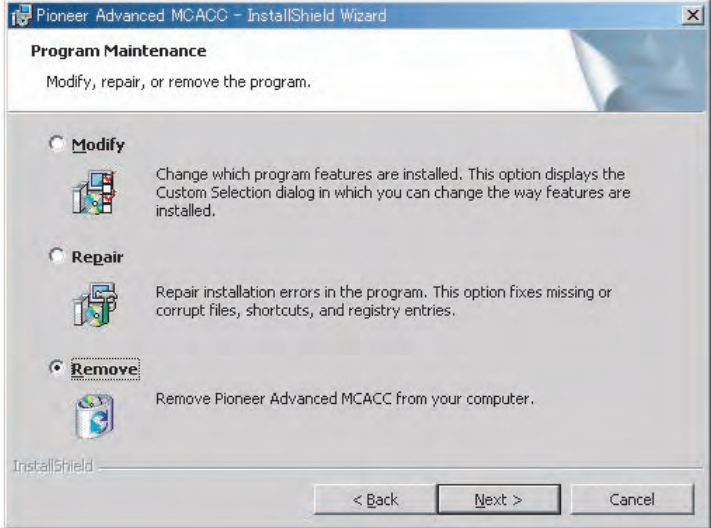

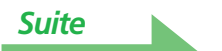

## <span id="page-28-0"></span>*4* **Sélectionnez "Remove".**

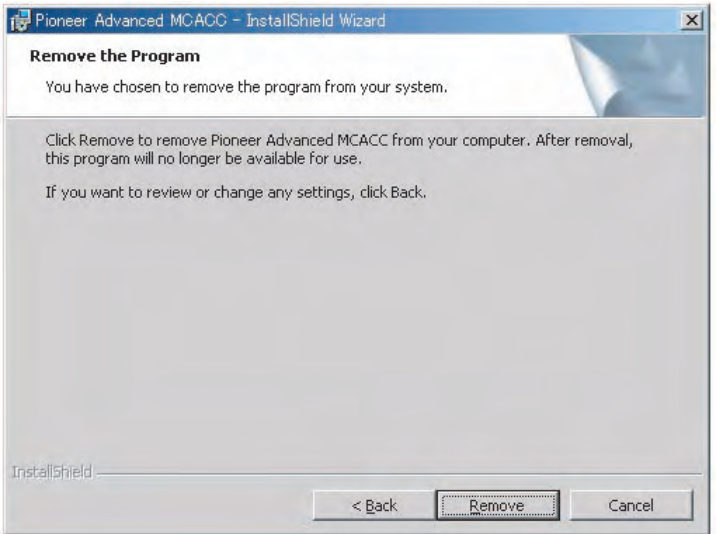

## *5* **Cliquez sur "Finish".**

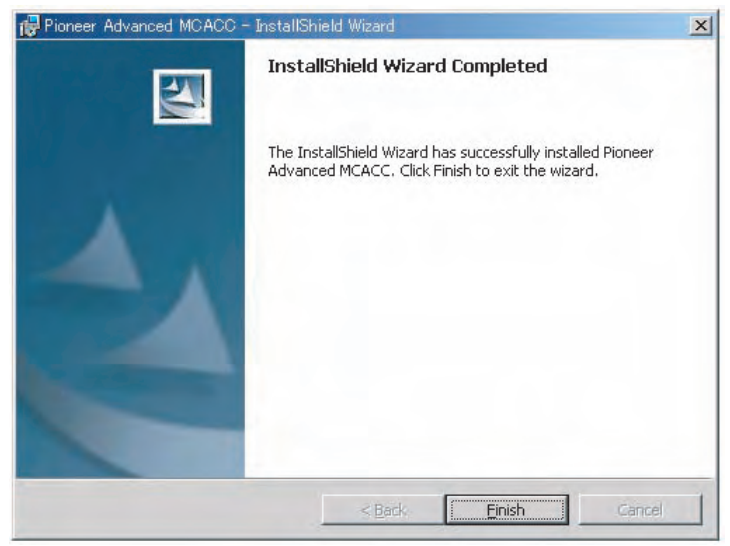

La suppression de l'application est terminée.

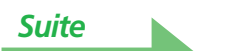

## <span id="page-29-0"></span>**Réparation de l'application**

La fonction de réparation peut être utilisée, en autres, lorsque les raccourcis du bureau ont disparu, pour revenir à l'état de l'application au moment de sa première installation.

#### **Remarque**

L'application ne peut pas être réparée en lançant le fichier de l'installateur d'une version différente de la version installée. Vous devez lancer le fichier de l'installateur de la même version.

### 1 Double-cliquez sur le fichier de l'installateur **de la version actuellement installée.**

L'assistant InstallShield Wizard apparaît.

## *2* **Sélectionnez "Next".**

## *3* **Sélectionnez "Repair", puis sélectionnez "Next".**

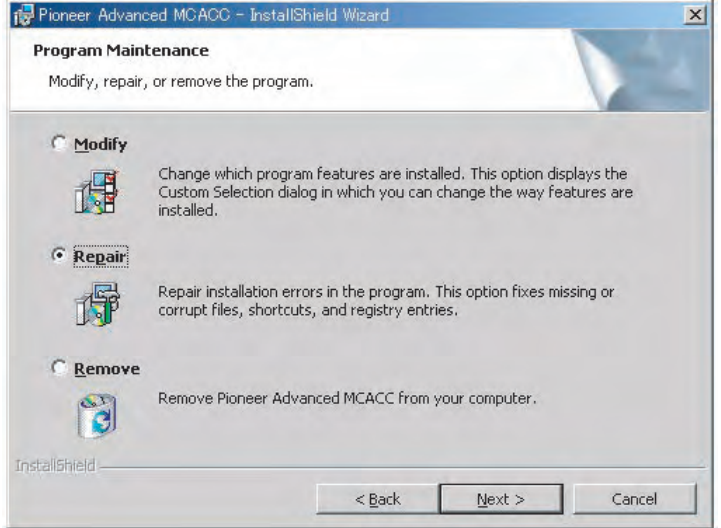

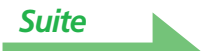

## <span id="page-30-0"></span>*4* **Sélectionnez "Install".**

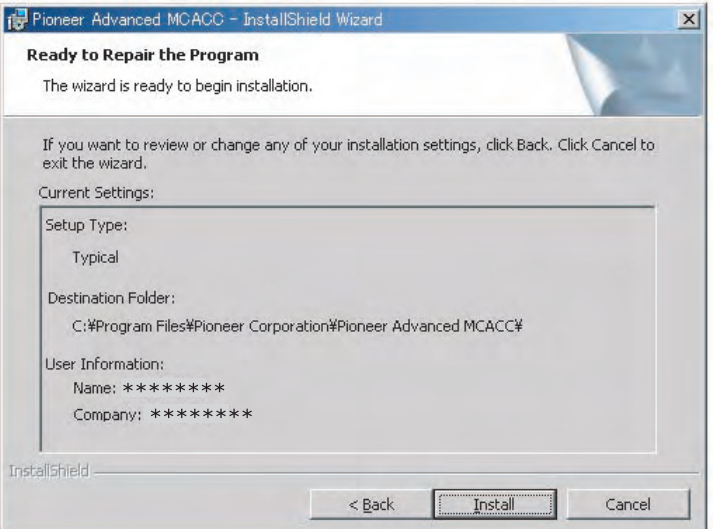

## *5* **Cliquez sur "Finish".**

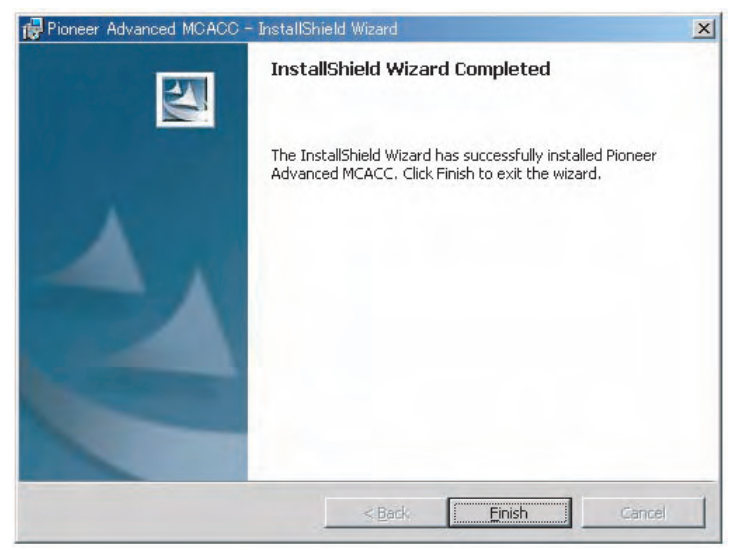

La réparation de l'application est terminée.

## **Modification de l'application**

"Modify" ne peut pas être utilisé avec l'application du VSX-LX51 ou VSX-1018AH.

# **Guide de dépannage**

Pendant l'utilisation de l'application Advanced MCACC, des erreurs peuvent se produire pour de nombreuses raisons, comme des incompatibilités avec d'autres applications et la configuration actuelle de votre ordinateur. Si une erreur se produit, consultez le guide de dépannage ci-dessous. Si le problème ne peut pas être résolu même après avoir consulté les cas listés ci-dessous, adressez-vous au service après-vente Pioneer indiqué sur votre carte de garantie.

#### **L'application est instable ou ne fonctionne pas correctement**

#### **Cause 1 :**

### **Si votre ordinateur ne remplit pas les conditions requises pour l'emploi de l'application, l'application peut être instable, très lente ou se figer.**

Assurez-vous que votre ordinateur remplit les conditions requises pour utiliser l'application. (Consultez la [page 2.](#page-1-0)) Vous ne pouvez pas utiliser cette application tant que votre ordinateur ne remplit pas les conditions requises.

#### **Cause 2 :**

**Même si l'ordinateur remplit les conditions requises, un message d'erreur peut s'afficher parce que trop de fichiers sont ouverts dans l'application et qu'ils sont tous affichés avec l'option MCACC Para, et dans ce cas la mémoire est insuffisante.**

Si cette erreur devait se produire, fermez certains fichiers ou fermez l'application proprement dite et redémarrez-la. Pour comparer un grand nombre de fichiers, il est conseillé de les imprimer avec la fonction d'impression et de les comparer sur le papier.

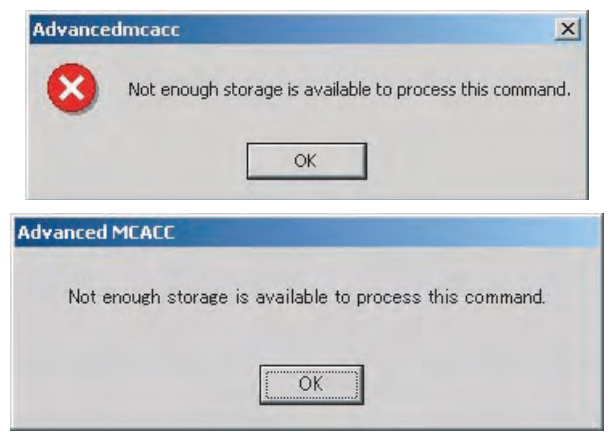

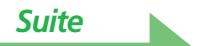

#### <span id="page-32-3"></span><span id="page-32-2"></span><span id="page-32-0"></span>**Advanced MCACC ne peut pas être installé**

#### **Cause 1 :**

#### **Un message d'erreur peut apparaître s'il n'existe pas suffisamment de ressources système disponibles.**

Si un message d'erreur comme celui illustré ci-dessous apparaît, redémarrez votre ordinateur, puis lancez l'installateur (PioneerAdvancedMCACC\_e\_ver\_\*\_\*.exe) sans que d'autres applications soient ouvertes.

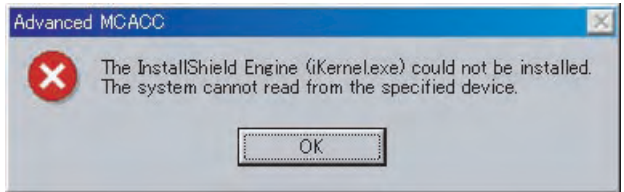

#### **Cause 2 :**

### **L'installation de Advanced MCACC peut échouer à cause d'incompatibilité avec d'autres applications.**

Essayez la méthode suivante, dans l'ordre indiqué.

- 1) S'il existe d'autres applications ouvertes, fermez-les et essayez de lancer l'installateur (PioneerAdvancedMCACC\_e\_ver\_\*\_\*.exe) de nouveau.
- 2) Si cela ne fonctionne pas, essayez de redémarrer votre ordinateur et de lancer l'installateur (PioneerAdvancedMCACC\_e\_ver\_\*\_\*.exe) sans que d'autres applications soient ouvertes.

#### <span id="page-32-1"></span>**Impossible d'envoyer les données mesurées à l'ordinateur**

#### **Cause 1 :**

#### **Des erreurs de transmission aléatoires peuvent parfois se produire.**

Même si une erreur s'est produite à votre première tentative, essayez d'envoyer les données de nouveau. Parfois la transmission réussit après avoir réessayer.

#### **Cause 2 :**

#### **Des messages comme ceux qui suivent peuvent apparaître si une erreur de transmission se produit.**

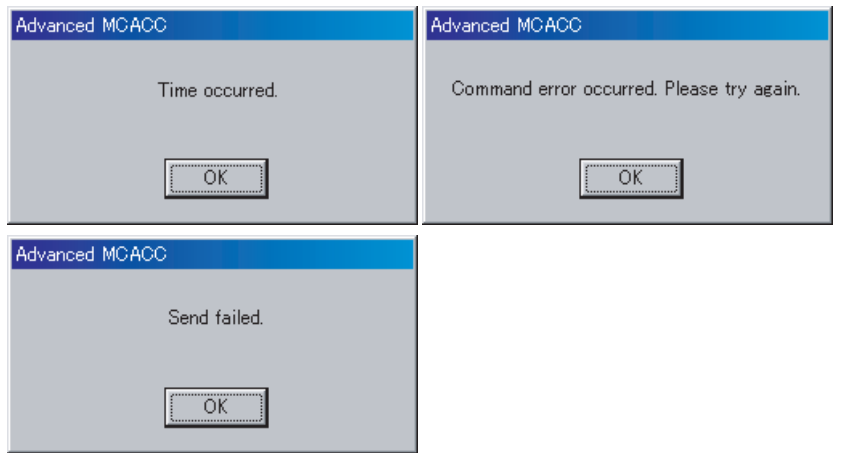

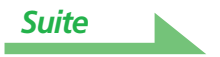

<span id="page-33-0"></span>Essayez la méthode suivante, dans l'ordre indiqué.

- 1) Dans l'écran de configuration du récepteur, vérifiez que "Start the MCACC application on your PC" s'affiche. (Ce message indique que le récepteur est prêt à envoyer des données à l'ordinateur.)
- 2) Vérifiez que le câble RS-232C est correctement raccordé. (Assurez-vous d'éteindre tous les composants et de débrancher leur cordon d'alimentation des prises murales avant de modifier un raccordement par câble.)
- 3) Quittez les autres applications ouvertes.
- 4) Vérifier le numéro de port COM.
- 5) Vérifier que le type de câble RS-232C à utiliser est correct ([page 7](#page-6-1)).
- 6) Redémarrez l'application Advanced MCACC.
- 7) Redémarrez votre ordinateur.

#### **Cause 3 :**

#### **Le message suivant peut apparaître et la transmission de données peut ne pas être disponible.**

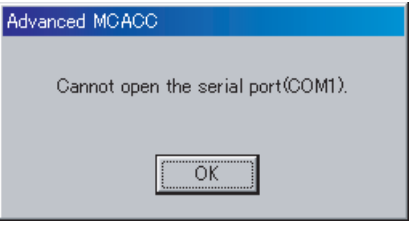

Se reporter au manuel d'utilisation de l'ordinateur ou au logiciel d'application utilisant le port COM, et rendre la connexion du port COM disponible pour la transmission.

#### **Advanced MCACC ne peut pas être mis à jour**

#### **Cause 1 :**

#### **Un message d'erreur peut apparaître s'il n'existe pas suffisamment de ressources système disponibles.**

Si un message d'erreur apparaît (comme celui illustré ci-dessus dans la Cause 1) de Advanced MCACC [ne peut pas être installé](#page-32-3) (page 33), redémarrez votre ordinateur et lancez l'installateur (PioneerAdvancedMCACC\_e\_ver\_\*\_\*.exe) sans que d'autres applications soient ouvertes.

#### **Cause 2 :**

### **La mise à jour de Advanced MCACC peut échouer à cause d'incompatibilité avec d'autres applications.**

Essayez la méthode suivante, dans l'ordre indiqué.

- 1) S'il existe d'autres applications ouvertes, fermez-les et essayez de lancer l'installateur (PioneerAdvancedMCACC\_e\_ver\_\*\_\*.exe) de nouveau.
- 2) Si cela ne fonctionne pas, essayez de redémarrer votre ordinateur et de lancer l'installateur (PioneerAdvancedMCACC\_e\_ver\_\*\_\*.exe) sans que d'autres applications soient ouvertes.

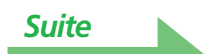

#### <span id="page-34-0"></span>**Impossible d'imprimer les graphiques des caractéristiques de la réverbération**

#### **Cause :**

**Il n'est pas possible d'imprimer les graphiques des caractéristiques de la réverbération affichés dans le mode "ALL".**

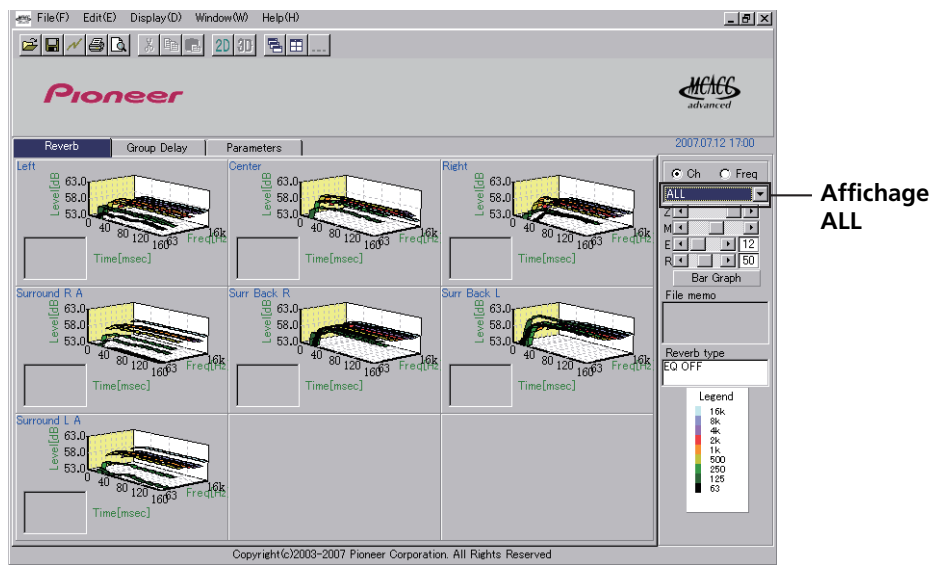

Imprimez après avoir sélectionné le graphique d'un canal ou d'une fréquence.

#### **Certaines fonctions dans l'opération de l'application ne peuvent pas être utilisées**

#### **Cause :**

### **Il est possible que vous n'utilisiez pas correctement le logiciel d'application, celui-ci ne correspondant pas à votre récepteur.**

Vérifier le numéro de modèle de votre récepteur et utiliser le logiciel d'application approprié.

**Le récepteur cause un dysfonctionnement lorsqu'il est connecté à l'ordinateur par un câble RS-232C**

#### **Cause :**

**Lorsque le récepteur est connecté à votre ordinateur avec un câble RS-232C, il est possible que le récepteur s'allume automatiquement lorsque vous utilisez l'ordinateur.**

Débrancher le câble lorsque vous n'utilisez pas le récepteur.

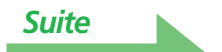

#### <span id="page-35-0"></span>**La réponse EQ sur le graphique (après le calibrage) n'apparaît pas plate**

### **Cause 1 :**

**La pente du graphique indique les caractéristiques de la réverbération. Les caractéristiques de la réverbération de la salle proprement dite ne peuvent pas être corrigées par l'égalisation seulement, et l'angle de la pente du graphique est le même avant et après le calibrage.**

Au cours du calibrage, les graphiques des différentes fréquences bougent horizontalement en fonction du degré d'égalisation. Vous pouvez voir que les graphiques coïncident à un point particulier de l'axe du temps dans les résultats du calibrage.

Les caractéristiques de la réverbération proprement dites (la forme du graphique) ne change pas si l'environnement d'écoute n'est pas amélioré.

(Consultez les pages [18](#page-17-0) et [20.](#page-19-1))

#### **Cause 2 :**

#### **Pour diverses raisons, les graphiques des caractéristiques de la réponse en fréquence ne deviennent pas plates même si l'égalisation est effectuée avec la fonction "SYMMETRY" ou "ALL CH ADJUST".**

Avec le MCACC, le calibrage s'effectue automatiquement de manière à délivrer la meilleure qualité sonore possible, mais de façon raisonnable.

#### **Les réglages effectués avec le réglage "Manual MCACC" ne changent pas le graphique**

#### **Cause :**

#### **Malgré les réglages de niveau effectués, les filtres utilisés pour l'analyse peuvent ne pas afficher ces réglages dans la sortie graphique.**

Toutefois, ces réglages sont pris en compte par les filtres dédiés au calibrage général du système.

#### **Les basses fréquences ne semblent pas avoir été calibrées pour les enceintes SMALL**

#### **Cause :**

**Le calibrage des basses fréquences avec l'égaliseur n'est pas effectué pour les enceintes réglées sur "SMALL", mais l'affichage des caractéristiques de la réverbération montre les caractéristiques pures du son fourni par les enceintes, c'est-à-dire sans calibrage des basses fréquences.**

Avec le MCACC, le meilleur calibrage possible est effectué selon la capacité de reproduction du son des enceintes, et par conséquent le calibrage des basses fréquences pour des enceintes réglées sur "SMALL" ne présente aucun problème.

#### **PIONEER CORPORATION** 4-1, Meguro 1-Chome, Meguro-ku, Tokyo 153-8654, Japan **PIONEER ELECTRONICS (USA) INC.** P.O. BOX 1540, Long Beach, California 90801-1540, U.S.A. TEL: (800) 421-1404 **PIONEER ELECTRONICS OF CANADA, INC.** 300 Allstate Parkway, Markham, Ontario L3R 0P2, Canada TEL: 1-877-283-5901, 905-479-4411 **PIONEER EUROPE NV** Haven 1087, Keetberglaan 1, B-9120 Melsele, Belgium TEL: 03/570.05.11 **PIONEER ELECTRONICS ASIACENTRE PTE. LTD.** 253 Alexandra Road, #04-01, Singapore 159936 TEL: 65-6472-7555 **PIONEER ELECTRONICS AUSTRALIA PTY. LTD.** 178-184 Boundary Road, Braeside, Victoria 3195, Australia, TEL: (03) 9586-6300 **PIONEER ELECTRONICS DE MEXICO S.A. DE C.V.** Blvd.Manuel Avila Camacho 138 10 piso Col.Lomas de Chapultepec, Mexico,D. F. 11000 TEL: 55-9178-4270 **K002\_B\_En**

Publication de Pioneer Corporation. © 2008 Pioneer Corporation. Tous droits de reproduction et de traduction réservés.